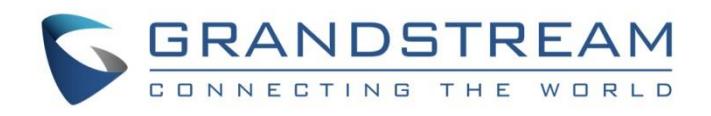

# Grandstream Networks, Inc.

HT801/HT802 Analog Telephone Adaptors **Administration Guide**

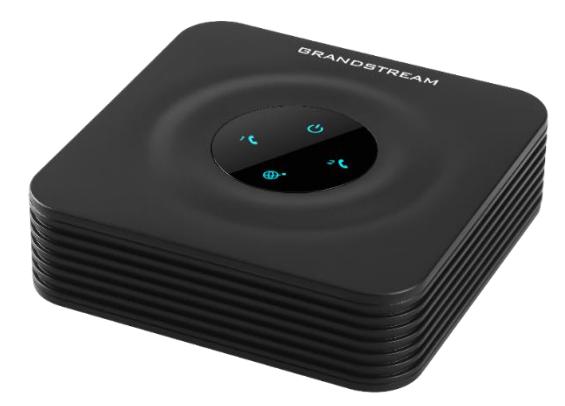

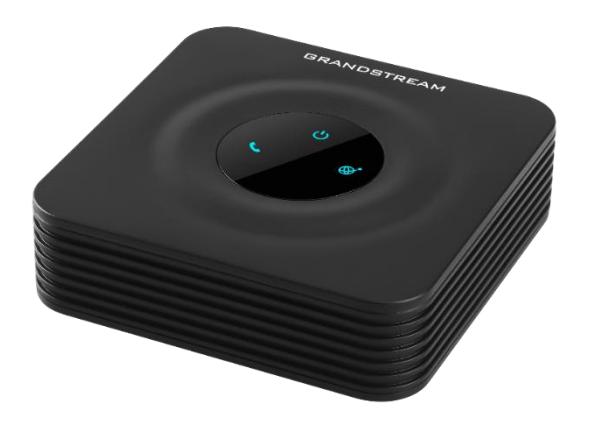

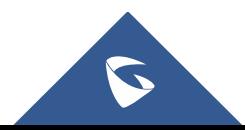

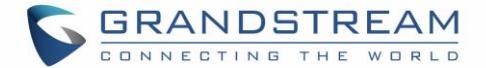

## **COPYRIGHT**

©2016 Grandstream Networks, Inc. [http://www.grandstream.com](http://www.grandstream.com/)

All rights reserved. Information in this document is subject to change without notice. Reproduction or transmittal of the entire or any part, in any form or by any means, electronic or print, for any purpose without the express written permission of Grandstream Networks, Inc. is not permitted.

The latest electronic version of this user manual is available for download here:

#### <http://www.grandstream.com/support>

Grandstream is a registered trademark and Grandstream logo is trademark of Grandstream Networks, Inc. in the United States, Europe and other countries.

## **CAUTION**

Changes or modifications to this product not expressly approved by Grandstream, or operation of this product in any way other than as detailed by this User Manual, could void your manufacturer warranty.

## **WARNING**

Please do not use a different power adaptor with your devices as it may cause damage to the products and void the manufacturer warranty.

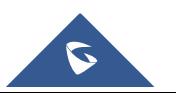

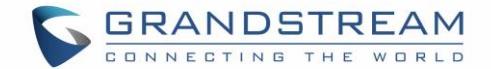

## **GNU GPL INFORMATION**

HT801/HT802 firmware contains third-party software licensed under the GNU General Public License (GPL). Grandstream uses software under the specific terms of the GPL. Please see the GNU General Public License (GPL) for the exact terms and conditions of the license.

Grandstream GNU GPL related source code can be downloaded from Grandstream web site from: <http://www.grandstream.com/support/faq/gnu-general-public-license/gnu-gpl-information-download>

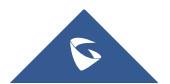

HT801/HT802 Administration Guide

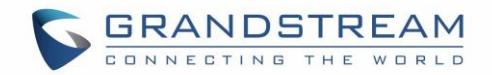

## **Table of Content**

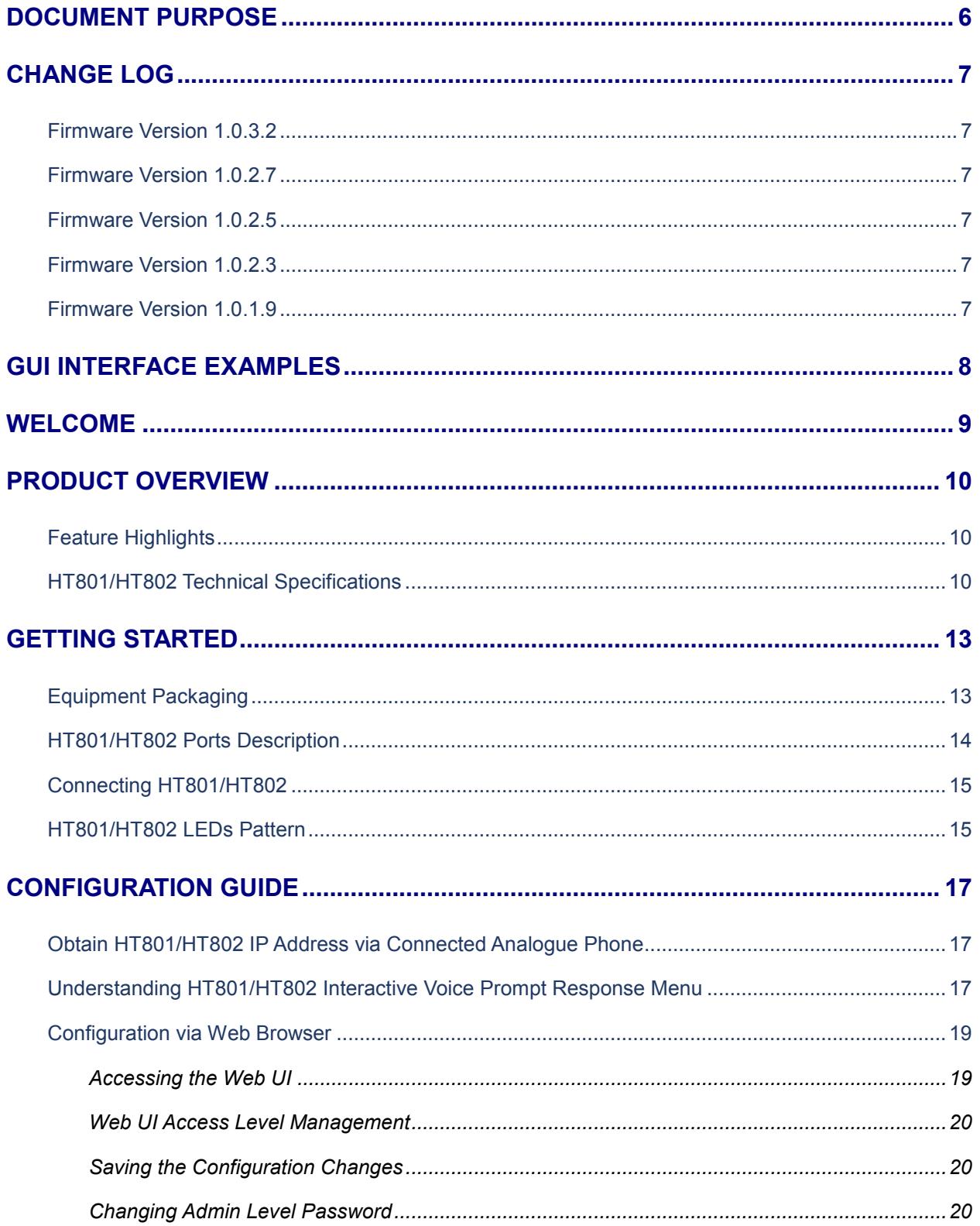

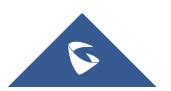

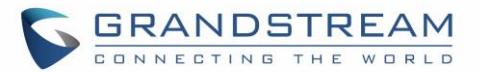

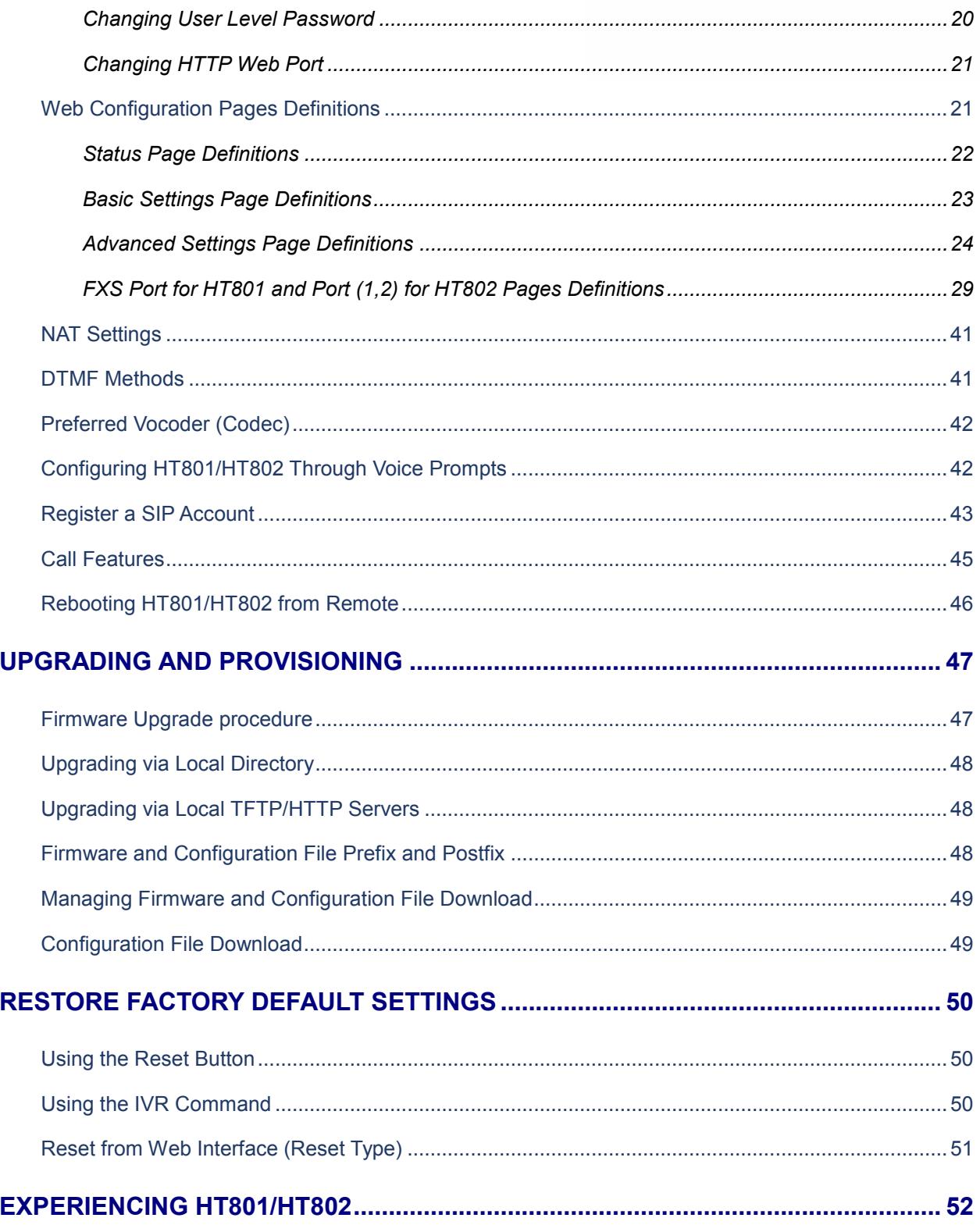

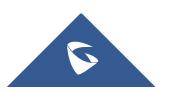

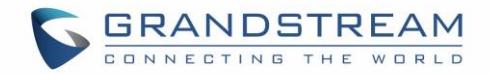

## **Table of Tables**

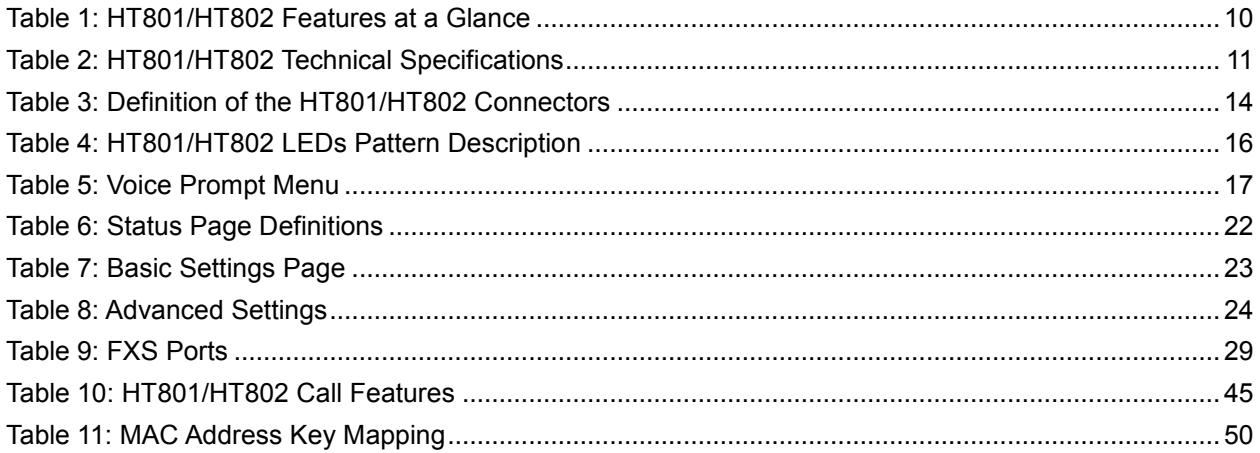

## **Table of Figures**

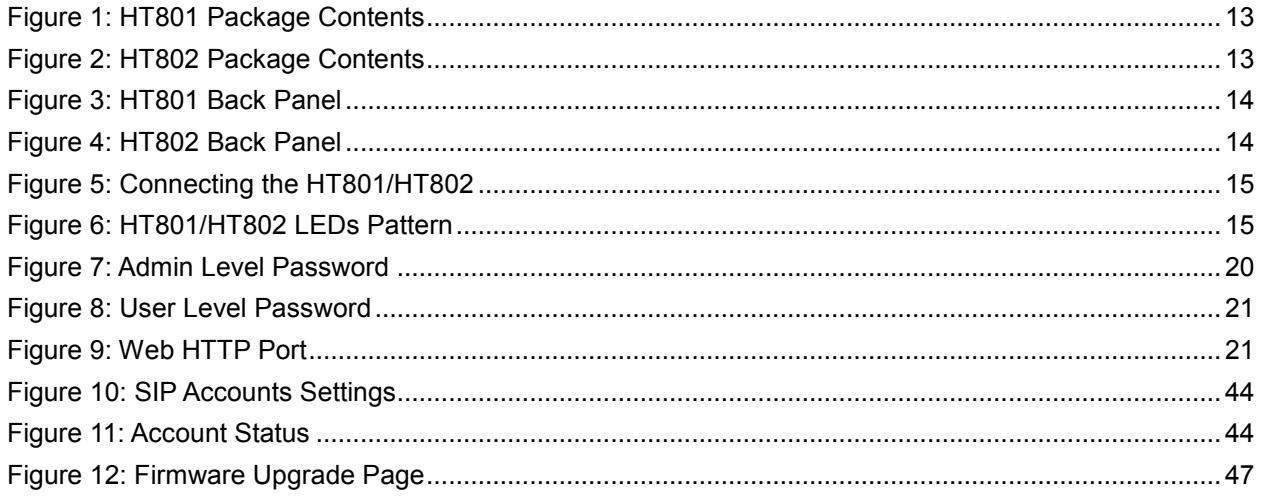

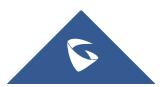

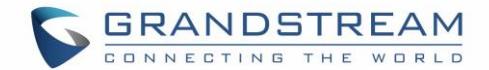

## <span id="page-6-0"></span>**DOCUMENT PURPOSE**

This document describes the basic concept and tasks necessary to use and configure your HT801/HT802. And it covers the topic of connecting and configuring the HT801/HT802, making basic operations and the call features. Please visit<http://www.grandstream.com/support> to download the latest "HT801/HT802 User Guide".

This guide covers following topics:

- [Product overview](#page-10-0)
- [Getting started](#page-13-0)
- [Configuration guide](#page-17-0)
- [Upgrade and provisioning](#page-47-0)
- [Restore factory default settings](#page-50-0)

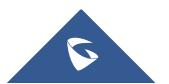

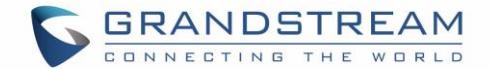

## <span id="page-7-0"></span>**CHANGE LOG**

This section documents significant changes from previous versions of administration guide for HT801/HT802. Only major new features or major document updates are listed here. Minor updates for corrections or editing are not documented here.

### <span id="page-7-1"></span>**Firmware Version 1.0.3.2**

- This is the initial version for HT801.
- Added option "DNS SRV use Registered IP" [\[DNS SRV use Registered IP\]](#page-31-0).
- Changed default NTP server from us.pool.ntp.org to pool.ntp.org [\[NTP Server\]](#page-28-0).

#### <span id="page-7-2"></span>**Firmware Version 1.0.2.7**

No major changes.

### <span id="page-7-3"></span>**Firmware Version 1.0.2.5**

<span id="page-7-4"></span>• Changed OPUS Payload Type default value to 123 to match other GS products. [\[OPUS Payload Type\]](#page-39-0).

### **Firmware Version 1.0.2.3**

- Added a re-enter box to confirm change user and admin password on web GUI to avoid typo or mistakes [\[Confirm Admin Password\]](#page-24-2)[\[Confirm End User Password\]](#page-23-2).
- Add new iLBC libraries to improve iLBC audio quality.

### <span id="page-7-5"></span>**Firmware Version 1.0.1.9**

• This is the initial version for HT802.

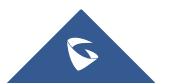

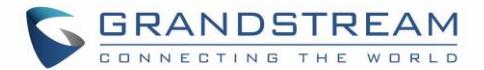

## <span id="page-8-0"></span>**GUI INTERFACE EXAMPLES**

[http://www.grandstream.com/sites/default/files/Resources/ht80x\\_web\\_gui.zip](http://www.grandstream.com/sites/default/files/Resources/ht80x_web_gui.zip)

- 1. Screenshot of Login Page.
- 2. Screenshots of Status Page.
- 3. Screenshots of Basic Settings Page.
- 4. Screenshots of Advanced Settings Page.
- 5. Screenshots of FXS Port 1 Page.
- 6. Screenshots of FXS Port 2 Page.

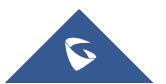

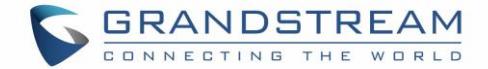

## <span id="page-9-0"></span>**WELCOME**

The HT801/HT802 analog telephone adaptors provide transparent connectivity for analog phones and faxes to the world of internet voice. Connecting to any analog phone, fax or PBX, the HT801/HT802 are an effective and flexible solution for accessing internet-based telephone services and corporate intranet systems across established LAN and internet connections. The Grandstream handy tones HT801/HT802 are new additions to the popular handy tone ATA product family. This manual will help you learn how to operate and manage your HT801/HT802 analog telephone adaptor and make the best use of its many upgraded features including simple and quick installation, 3-way conferencing, direct IP-IP Calling, and new provisioning support among other features. The HT801/HT802 are very easy to manage and configure, and are specifically designed to be an easy to use and affordable VoIP solution for both the residential user and the teleworker.

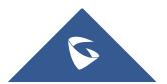

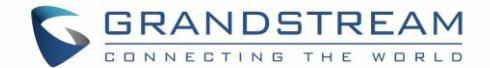

## <span id="page-10-0"></span>**PRODUCT OVERVIEW**

The HT801 is a one-port analog telephone adapter (ATA) while the HT802 is a 2-port analog telephone adapter (ATA) that allows users to create a high-quality and manageable IP telephony solution for residential and office environments. Its ultra-compact size, voice quality, advanced VoIP functionality, security protection and auto provisioning options enable users to take advantage of VoIP on analog phones and enables service providers to offer high quality IP service. The HT801/HT802 are an ideal ATA for individual use and for large scale commercial IP voice deployments.

## <span id="page-10-1"></span>**Feature Highlights**

The following table contains major features of HT801 and HT802:

<span id="page-10-3"></span>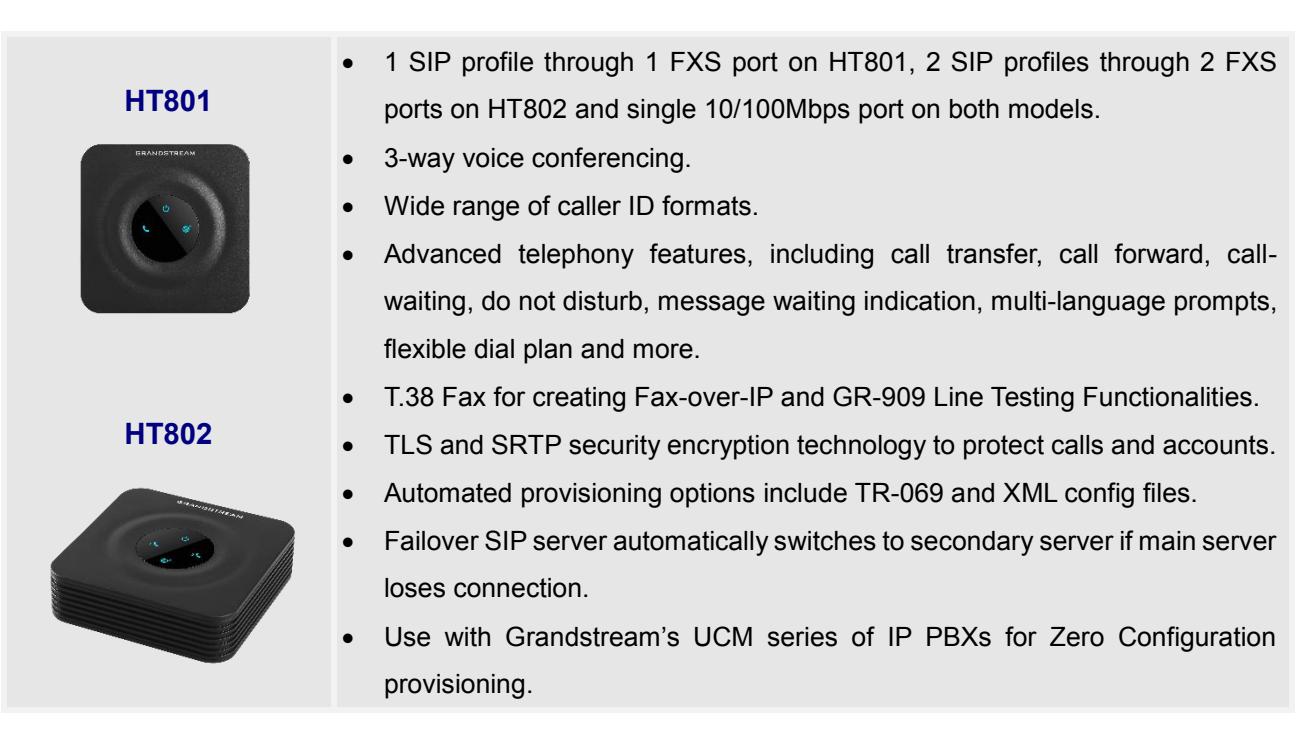

### **Table 1: HT801/HT802 Features at a Glance**

## <span id="page-10-2"></span>**HT801/HT802 Technical Specifications**

Following tables resumes all the technical specifications including the protocols/standards supported, voice codecs, telephony features, languages and upgrade/provisioning settings for the HT801 and the HT802.

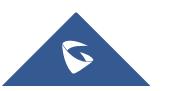

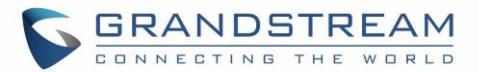

#### **Table 2: HT801/HT802 Technical Specifications**

<span id="page-11-0"></span>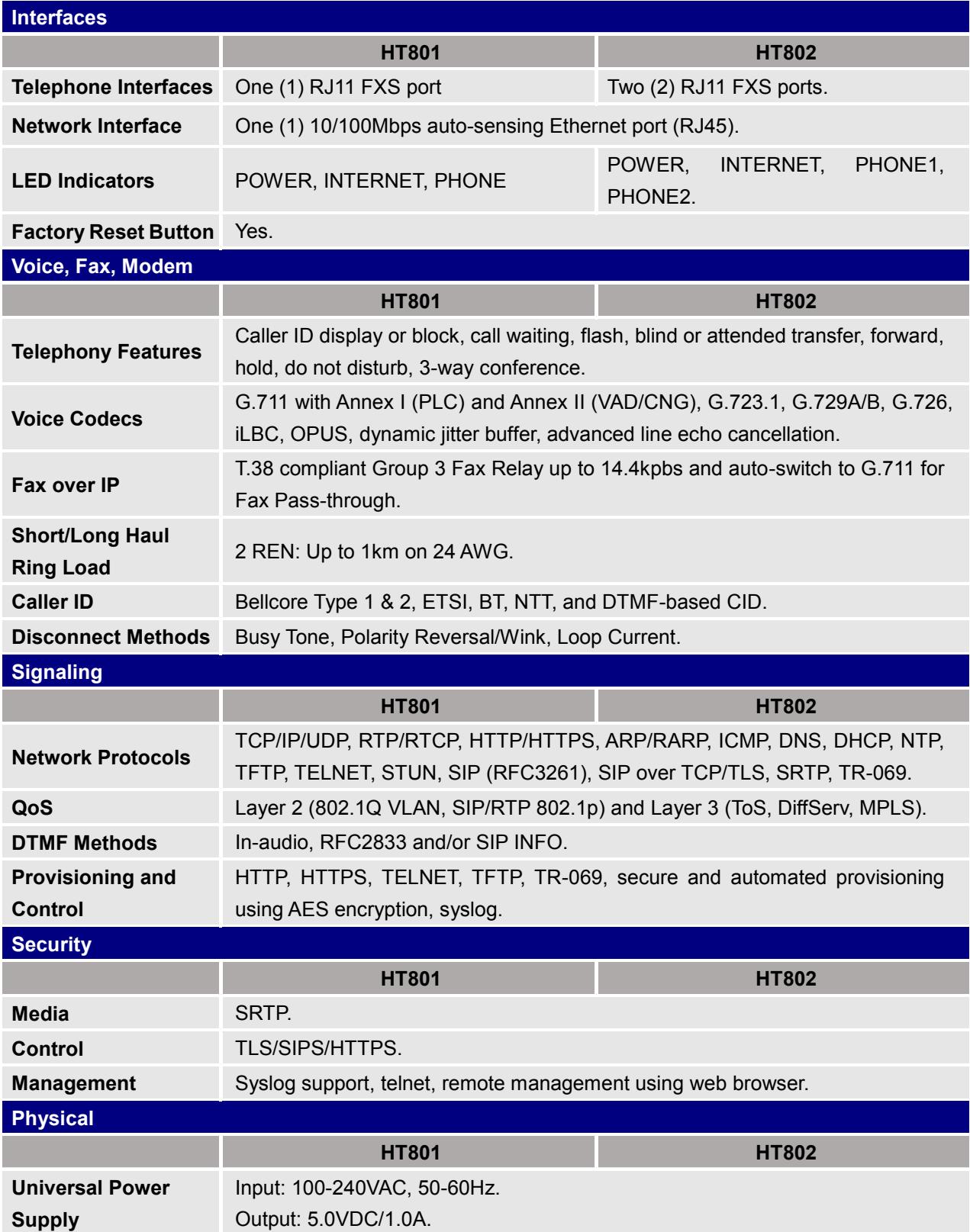

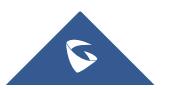

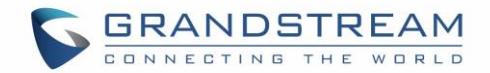

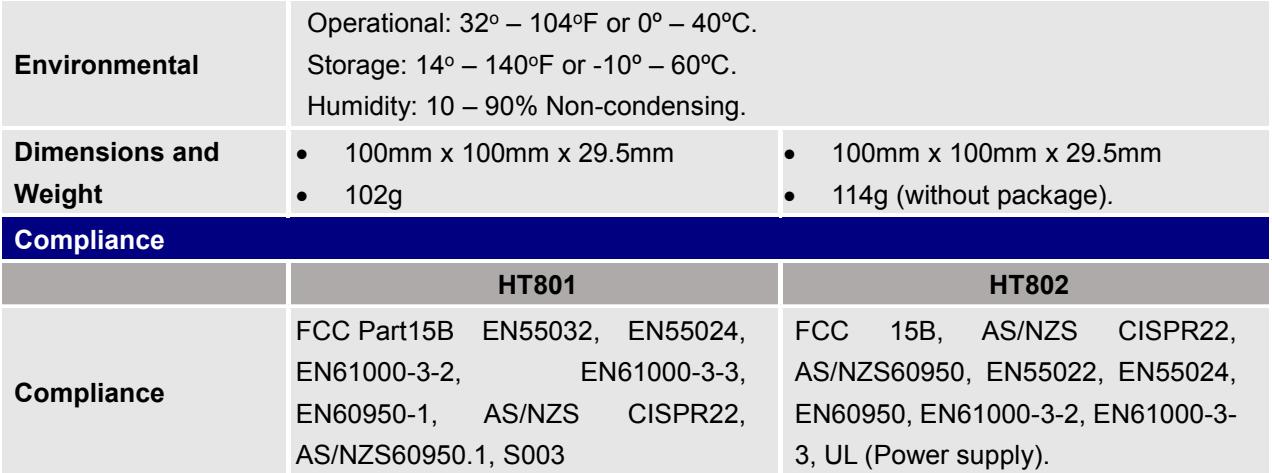

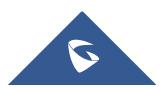

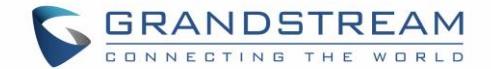

## <span id="page-13-0"></span>**GETTING STARTED**

This chapter provides basic installation instructions including the list of the packaging contents and information for obtaining the best performance with the HT801/HT802.

## <span id="page-13-1"></span>**Equipment Packaging**

The HT801 ATA package contains:

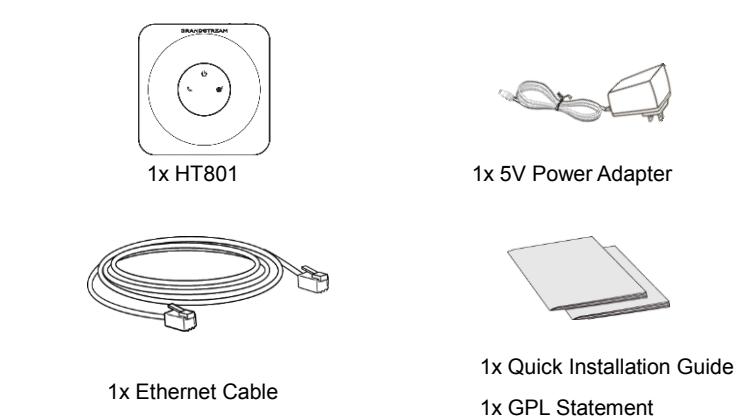

**Figure 1: HT801 Package Contents**

The HT802 ATA package contains:

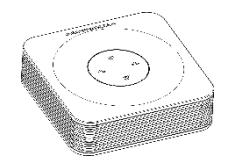

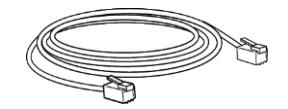

1x Ethernet Cable

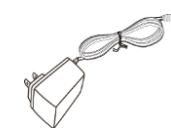

1x HT802 1x 5V Power Adapter

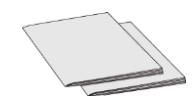

1x Quick Installation Guide 1x GPL Statement

**Figure 2: HT802 Package Contents**

<span id="page-13-2"></span>**Note:** Check the package before installation. If you find anything missing, contact your system administrator.

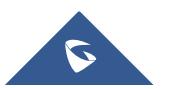

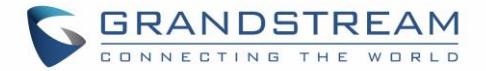

## <span id="page-14-0"></span>**HT801/HT802 Ports Description**

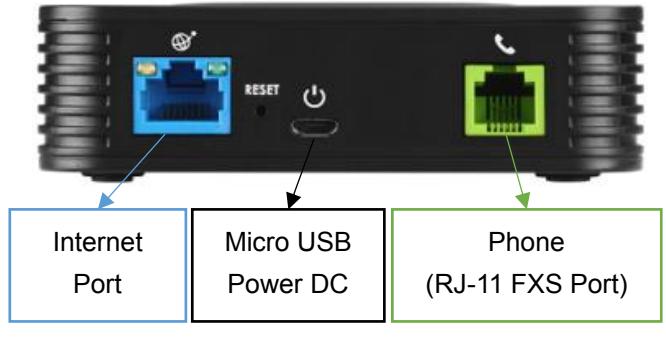

The following figure describes the different ports on the back panel of the HT801.

**Figure 3: HT801 Back Panel**

The following figure describes the different ports on the back panel of the HT802.

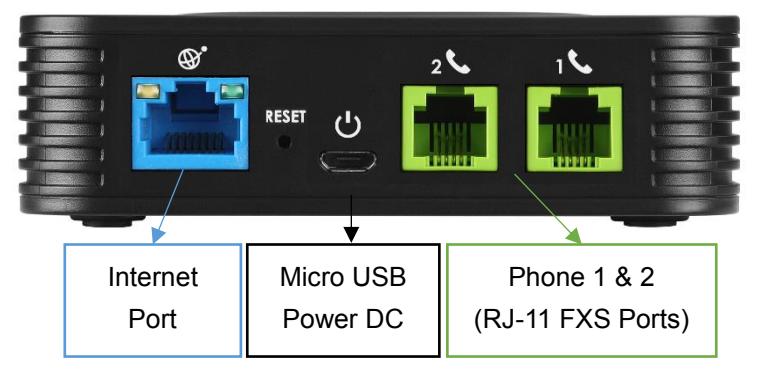

**Figure 4: HT802 Back Panel**

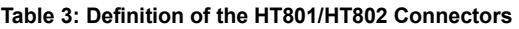

<span id="page-14-2"></span><span id="page-14-1"></span>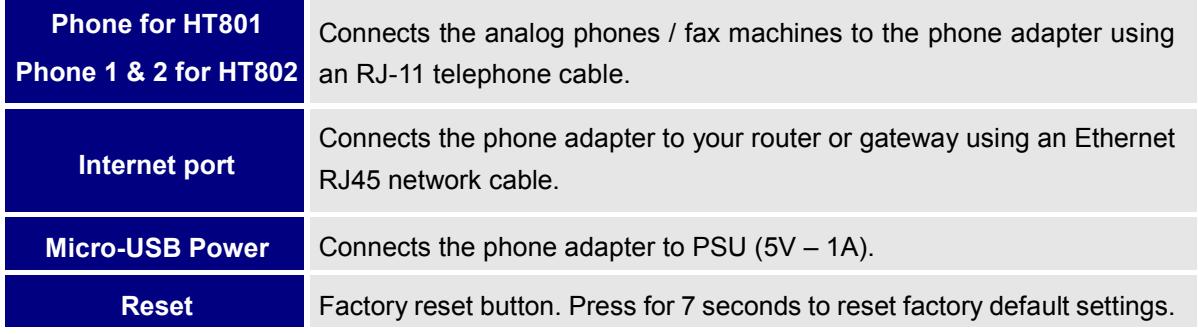

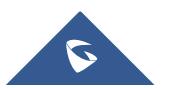

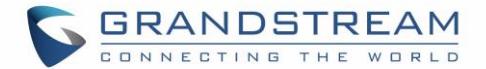

## <span id="page-15-0"></span>**Connecting HT801/HT802**

The HT801 and HT802 are designed for easy configuration and easy installation, to connect your HT801 or HT802, please follow the steps above:

- 1. Insert a standard RJ11 telephone cable into the phone port and connect the other end of the telephone cable to a standard touch-tone analog telephone.
- 2. Insert the Ethernet cable into the internet or LAN port of the HT801/ht802 and connect the other end of the Ethernet cable to an uplink port (a router or a modem, etc.)
- 3. Insert the power adapter into the HT801/HT802 and connect it to a wall outlet.

Power, Ethernet and Phone LEDs will be solidly lit when the HT801/HT802 is ready for use.

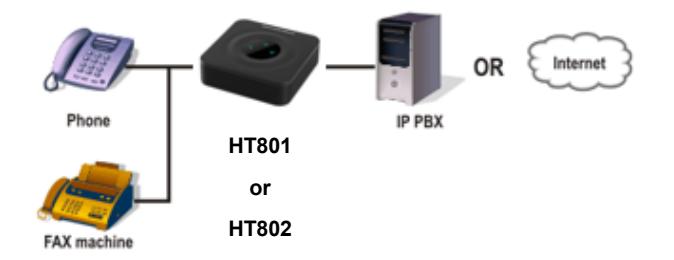

**Figure 5: Connecting the HT801/HT802**

### <span id="page-15-2"></span><span id="page-15-1"></span>**HT801/HT802 LEDs Pattern**

There are 3 LED buttons on HT801 and 4 LED buttons on HT802 that help you manage the status of your Handy Tone.

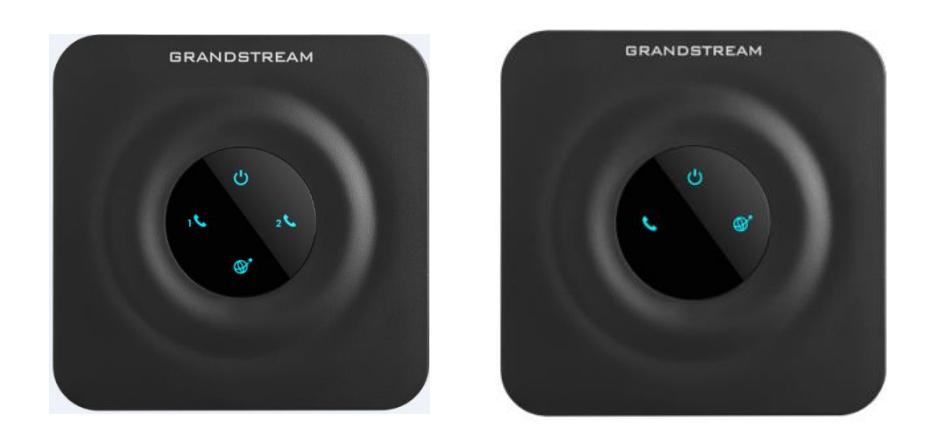

**Figure 6: HT801/HT802 LEDs Pattern**

<span id="page-15-3"></span>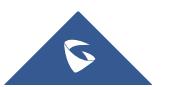

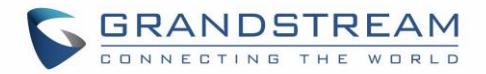

#### **Table 4: HT801/HT802 LEDs Pattern Description**

<span id="page-16-0"></span>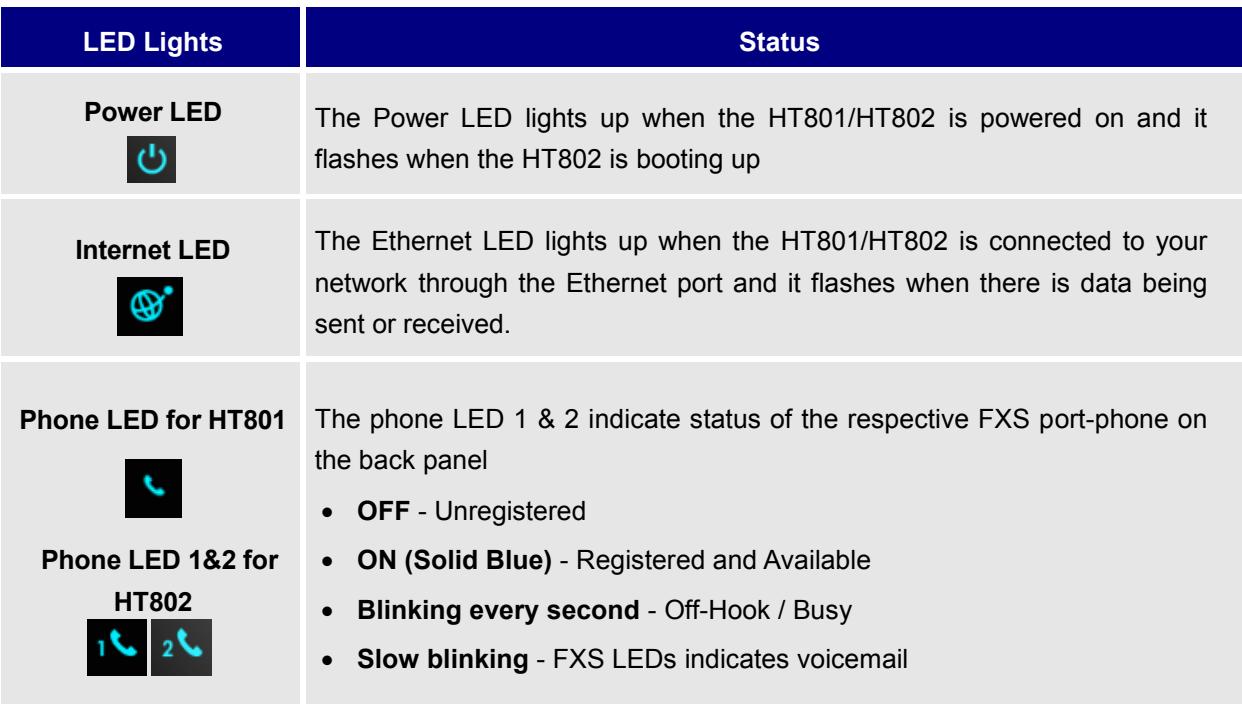

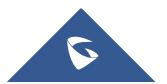

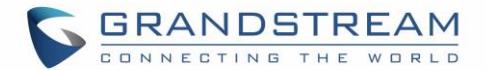

## <span id="page-17-0"></span>**CONFIGURATION GUIDE**

The HT801/HT802 can be configured via one of two ways:

- The IVR voice prompt menu.
- The Web GUI embedded on the HT801/HT802 using PC's web browser.

### <span id="page-17-1"></span>**Obtain HT801/HT802 IP Address via Connected Analogue Phone**

HT801/HT802 is by default configured to obtain the IP address from DHCP server where the unit is located. To know which IP address is assigned to your HT801/HT802, you should access to the ["Interactive Voice](#page-17-2) [Response Menu"](#page-17-2) of your adapter via the connected phone and check its IP address mode.

Please refer to the steps below to access the interactive voice response menu:

- 1. Use a telephone connected to phone ports of your HT801/HT802.
- 2. Press \*\*\* (press the star key three times) to access the IVR menu and wait until you hear "Enter the menu option ".
- 3. Press 02 and the current IP address will be announced.

### <span id="page-17-2"></span>**Understanding HT801/HT802 Interactive Voice Prompt Response Menu**

The HT801/HT802has a built-in voice prompt menu for simple device configuration which lists actions, commands, menu choices, and descriptions. The IVR menu works with any phone connected to the HT801/HT802. Pick up the handset and dial "\*\*\*" to use the IVR menu.

<span id="page-17-3"></span>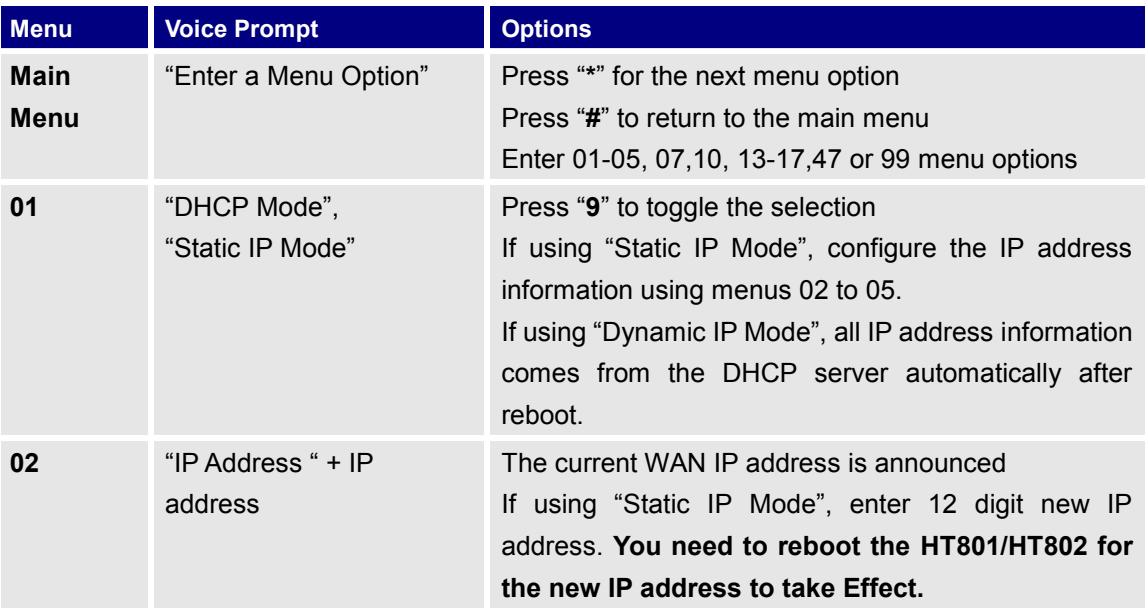

#### **Table 5: Voice Prompt Menu**

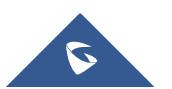

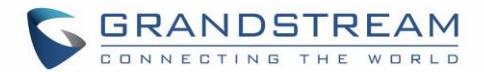

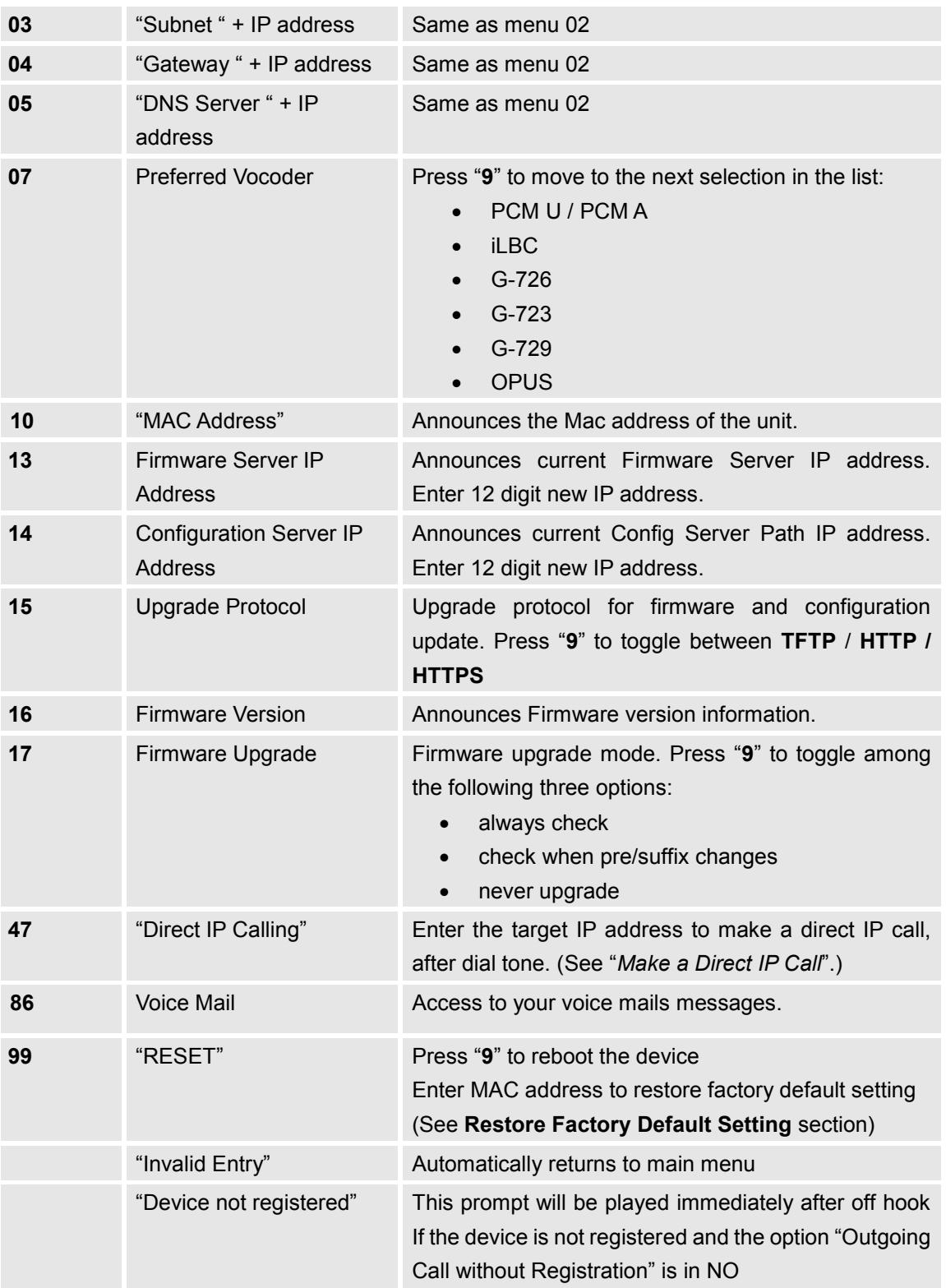

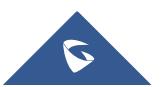

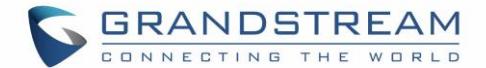

#### **Five success tips when using the voice prompt**

- "\*" shifts down to the next menu option and "**#**" returns to the main menu.
- "9" functions as the ENTER key in many cases to confirm or toggle an option.
- All entered digit sequences have known lengths 2 digits for menu option and 12 digits for IP address. For IP address, add 0 before the digits if the digits are less than 3 (i.e. - 192.168.0.26 should be key in like 192168000026. No decimal is needed).
- Key entry cannot be deleted but the phone may prompt error once it is detected.

#### <span id="page-19-0"></span>**Configuration via Web Browser**

The HT801/HT802 embedded Web server responds to HTTP GET/POST requests. Embedded HTML pages allow a user to configure the HT801/HT802 through a web browser such as Google Chrome, Mozilla Firefox and Microsoft's IE.

#### <span id="page-19-1"></span>**Accessing the Web UI**

- 1. Connect the computer to the same network as your HT801/HT802.
- 2. Make sure the HT801/HT802 is booted up.
- 3. You may check your HT801/HT802 IP address using the IVR on the connected phone. Please see Obtain HT801/HT802 [IP Address via Connected Analogue Phone](#page-17-1)
- 4. Open Web browser on your computer.
- 5. Enter the HT801/HT802's IP address in the address bar of the browser.
- 6. Enter the administrator's password to access the Web Configuration Menu (default password is: admin).

#### **Notes:**

- The computer must be connected to the same sub-network as the HT801/HT802. This can be easily done by connecting the computer to the same hub or switch as the HT801/HT802.
- Recommended Web browsers:
	- o **Microsoft Internet Explorer:** version 10 or higher.
	- o **Google Chrome**: version 58.0.3 or higher.
	- o **Mozilla Firefox**: version 53.0.2 or higher.
	- o **Safari**: version 5.1.4 or higher.
	- o **Opera**: version 44.0.2 or higher.

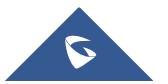

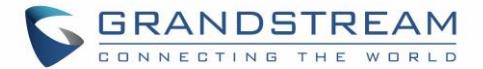

### <span id="page-20-0"></span>**Web UI Access Level Management**

There are two default passwords for the login page:

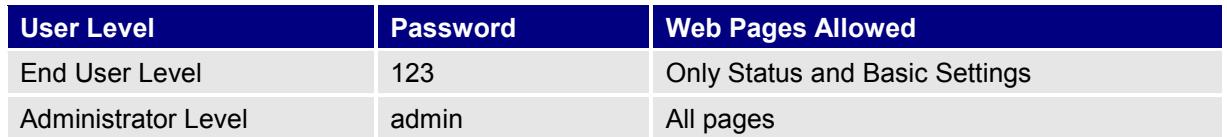

The password is case sensitive with maximum length of 25 characters. When changing any settings, always submit them by pressing **Update** or **Apply** button on the bottom of the page. After submitting the changes in all the Web GUI pages, reboot HT801/HT802 to have the changes take effect if necessary; most of the options under the **Advanced Settings** and **FXS Port (x)** pages require reboot.

#### <span id="page-20-1"></span>**Saving the Configuration Changes**

After users makes changes to the configuration, pressing **Update** button will save but not apply the changes until **Apply** button is clicked. Users can instead directly press **Apply** button. We recommend rebooting or powering cycle the phone after applying all the changes.

#### <span id="page-20-2"></span>**Changing Admin Level Password**

- 1. Access your HT801/HT802 web UI by entering its IP address in your favorite browser (screenshots below are from HT802 but the same applies to HT801).
- 2. Enter your admin password (default: admin).
- 3. Press **Login** to access your settings and navigate to **Advanced Settings** > **Admin Password.**
- 4. Enter the new admin password.
- 5. Confirm the new admin password.
- 6. Press **Apply** at the bottom of the page to save your new settings.

| <b>Grandstream Device Configuration</b>                     |  |  |  |  |                                                   |  |
|-------------------------------------------------------------|--|--|--|--|---------------------------------------------------|--|
| STATUS BASIC SETTINGS ADVANCED SETTINGS FXS PORT1 FXS PORT2 |  |  |  |  |                                                   |  |
| New Admin Password:                                         |  |  |  |  | (purposely not displayed for security protection) |  |
| Confirm Admin Password:                                     |  |  |  |  |                                                   |  |

**Figure 7: Admin Level Password**

#### <span id="page-20-4"></span><span id="page-20-3"></span>**Changing User Level Password**

- 1. Access your HT801/HT802 web UI by entering its IP address in your favorite browser.
- 2. Enter your admin password (default: admin).
- 3. Press **Login** to access your settings and navigate to **Basic Settings** > **End User Password.**
- 4. Enter the new end-user password.
- 5. Confirm the new end-user password.
- 6. Press **Apply** at the bottom of the page to save your new settings.

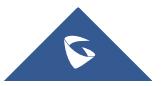

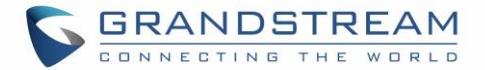

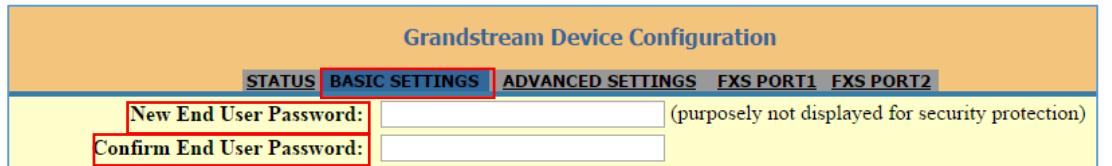

#### **Figure 8: User Level Password**

#### <span id="page-21-2"></span><span id="page-21-0"></span>**Changing HTTP Web Port**

- 1. Access your HT801/HT802 web UI by entering its IP address in your favorite browser.
- 2. Enter your admin password (default: admin).
- 3. Press **Login** to access your settings and navigate to **Basic Settings** > **Web Port.**
- 4. Change the current port to your desired/new HTTP port. Ports accepted are in range [1-65535].
- 5. Press **Apply** at the bottom of the page to save your new settings.

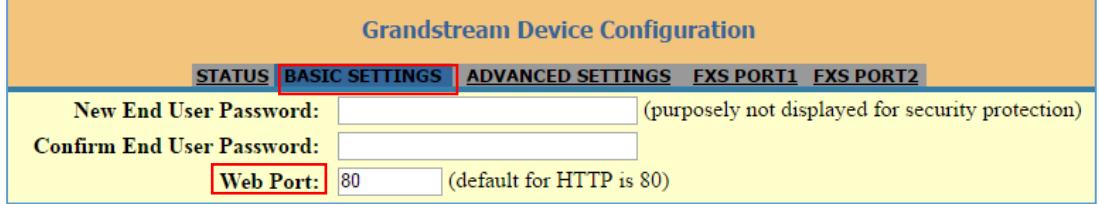

#### **Figure 9: Web HTTP Port**

### <span id="page-21-3"></span><span id="page-21-1"></span>**Web Configuration Pages Definitions**

This section describes the options in the HT801/HT802 Web UI. As mentioned, you can log in as an administrator or an end user.

- **Status:** Displays the system info, network status, account status, and line options.
- **Basic Settings:** Configures the end user level password, IP address modes, web access, time zone settings and language.
- **Advanced Settings:** Configures networks, upgrading and provisioning, TR-069, security settings, date and time, syslog, audio settings, call settings and call progress tones.
- **FXS Port (1,2):** Configures SIP settings, SIP registration, accounts settings, NAT settings, call features, ring tones.

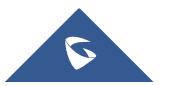

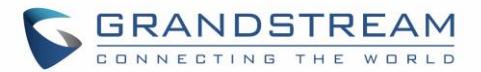

## <span id="page-22-0"></span>**Status Page Definitions**

<span id="page-22-1"></span>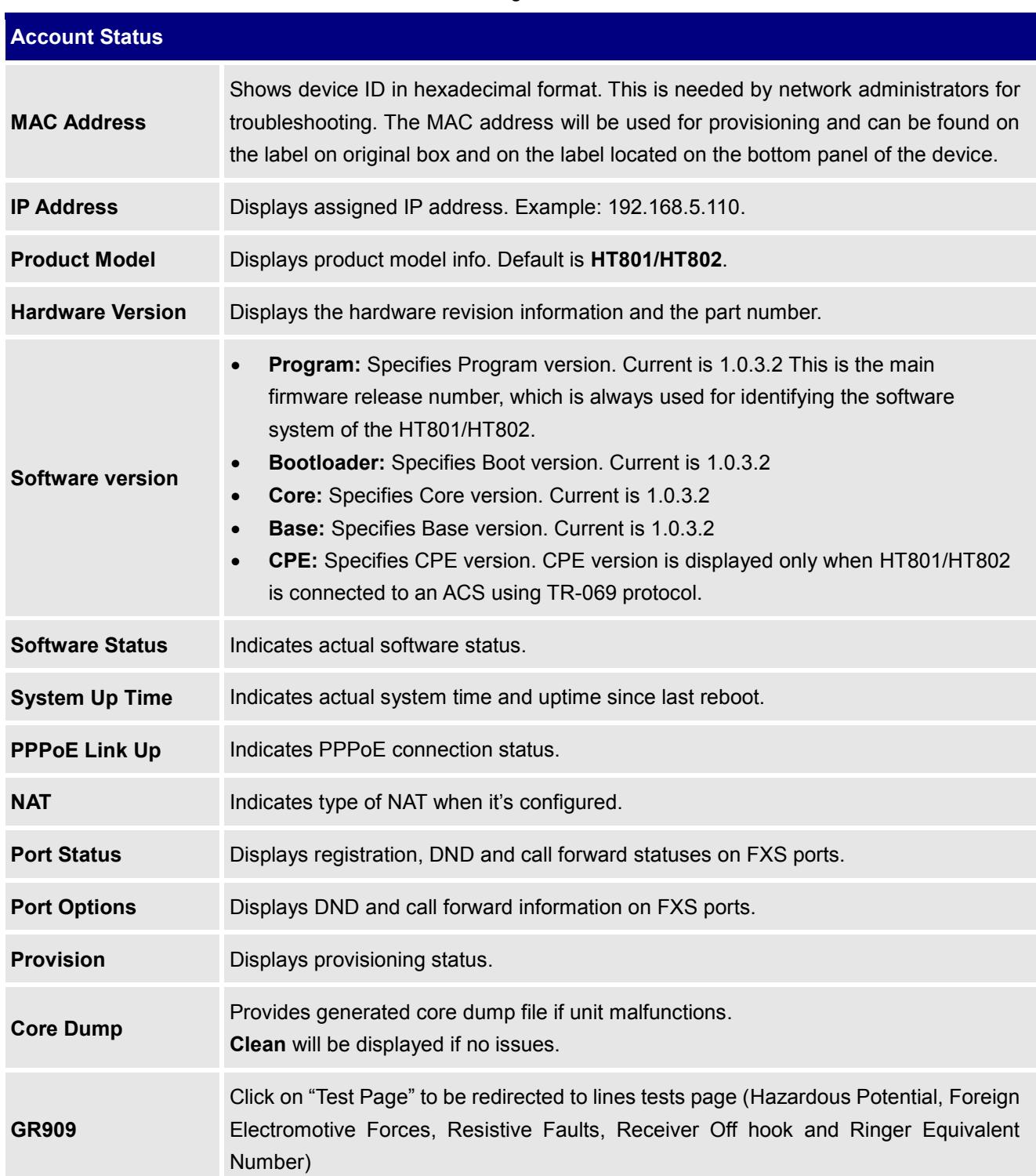

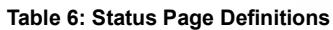

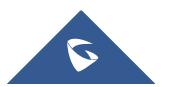

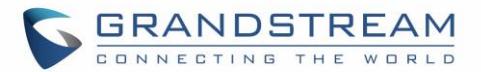

## <span id="page-23-0"></span>**Basic Settings Page Definitions**

<span id="page-23-2"></span><span id="page-23-1"></span>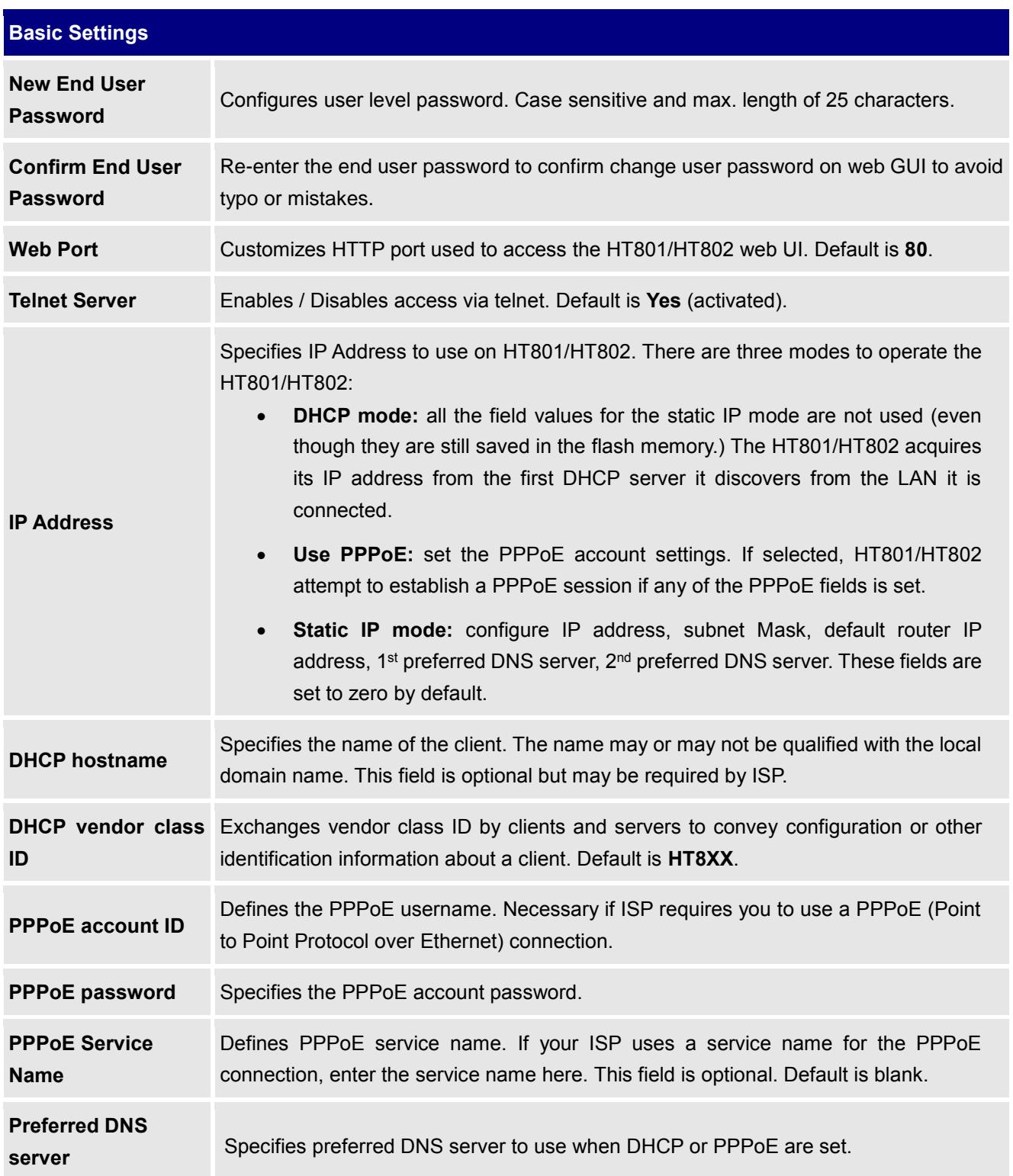

#### **Table 7: Basic Settings Page**

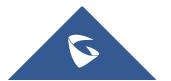

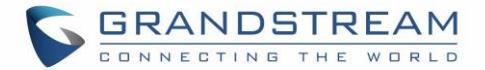

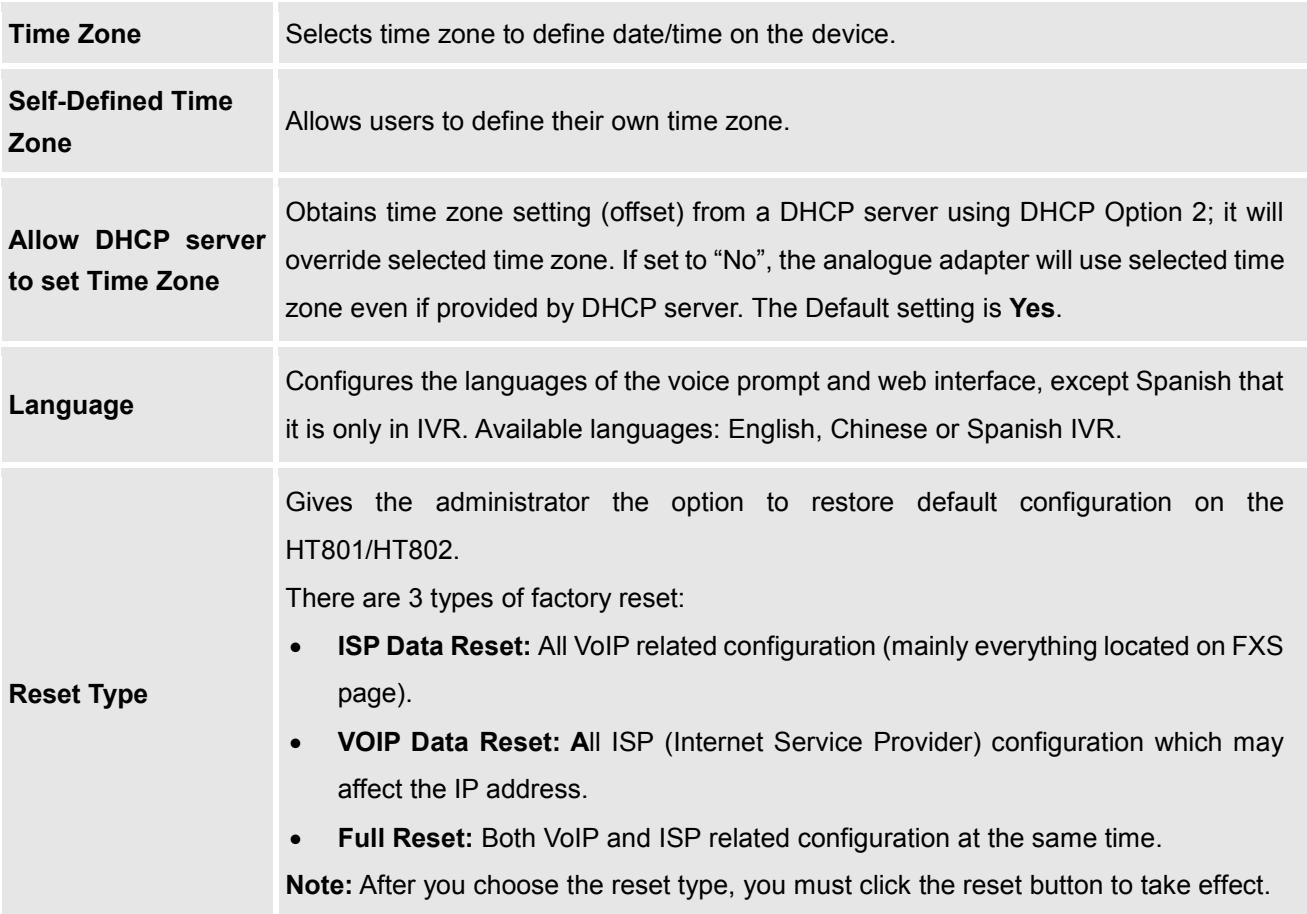

## <span id="page-24-0"></span>**Advanced Settings Page Definitions**

**Table 8: Advanced Settings**

<span id="page-24-2"></span><span id="page-24-1"></span>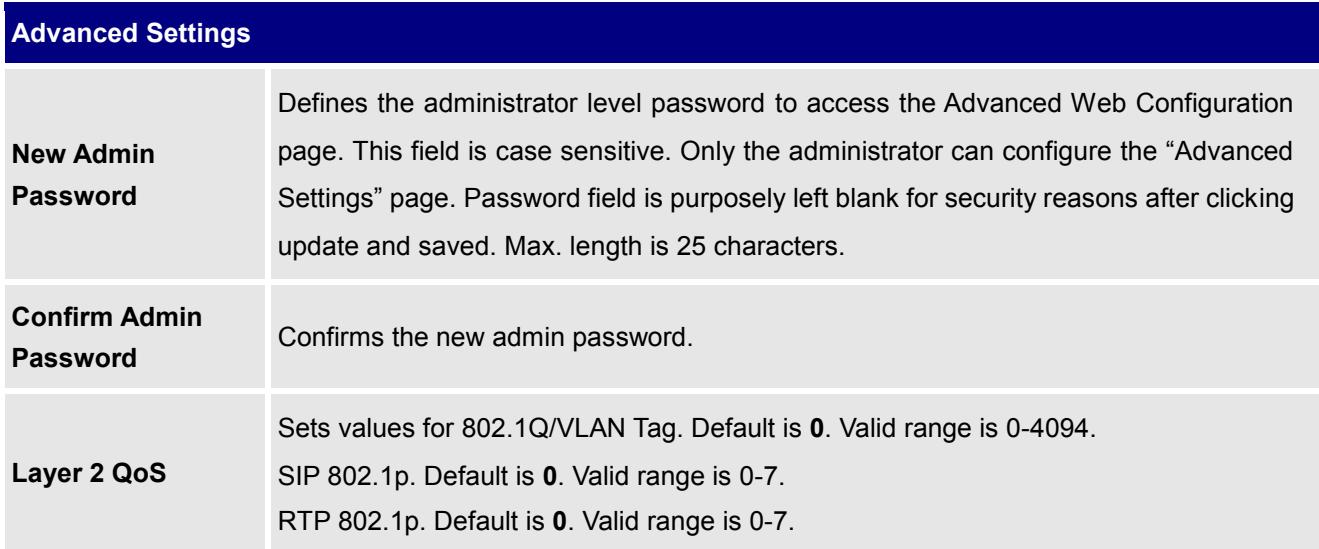

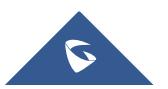

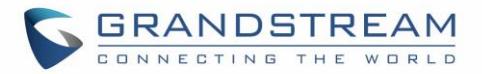

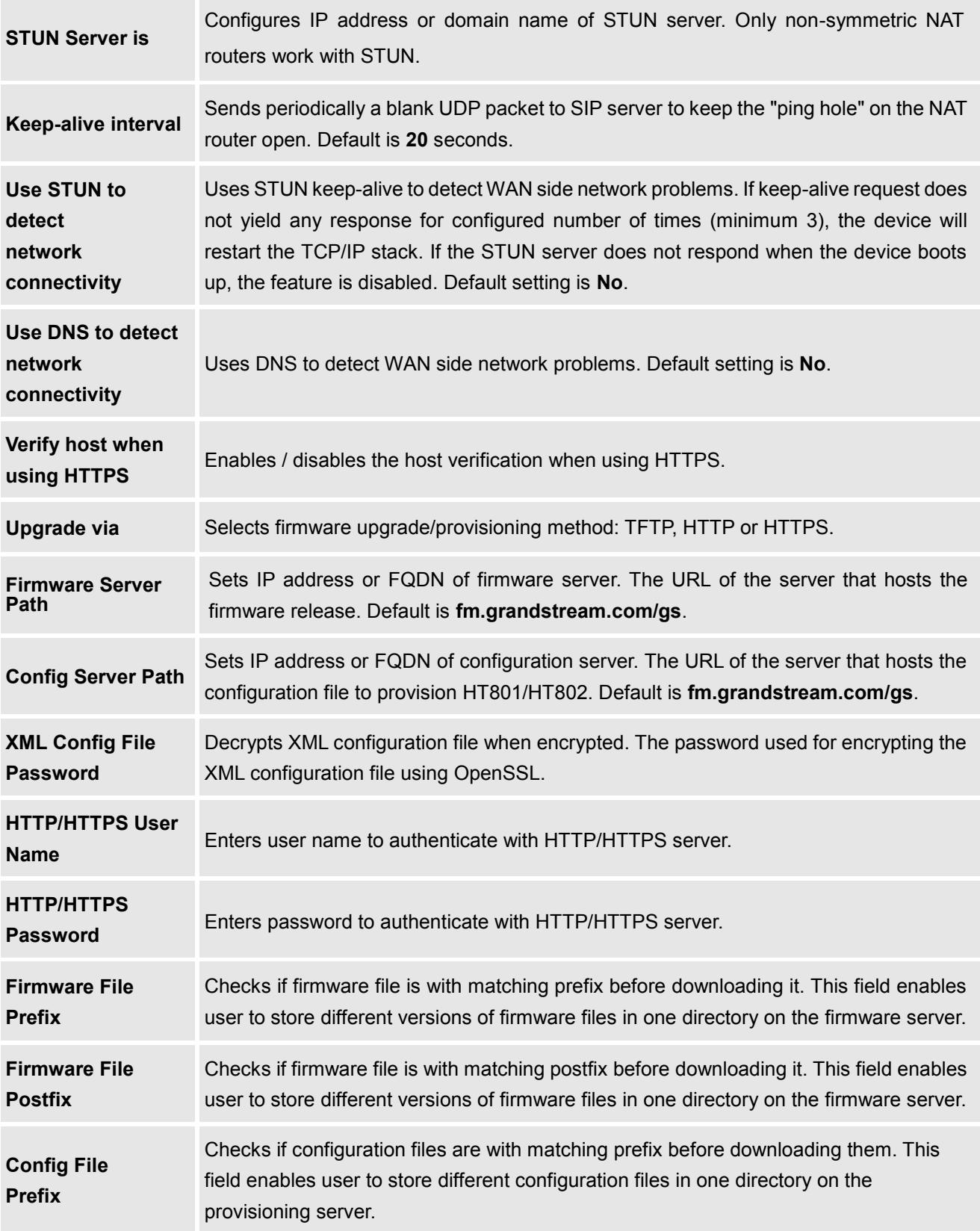

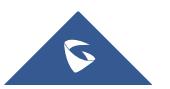

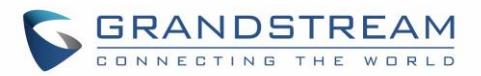

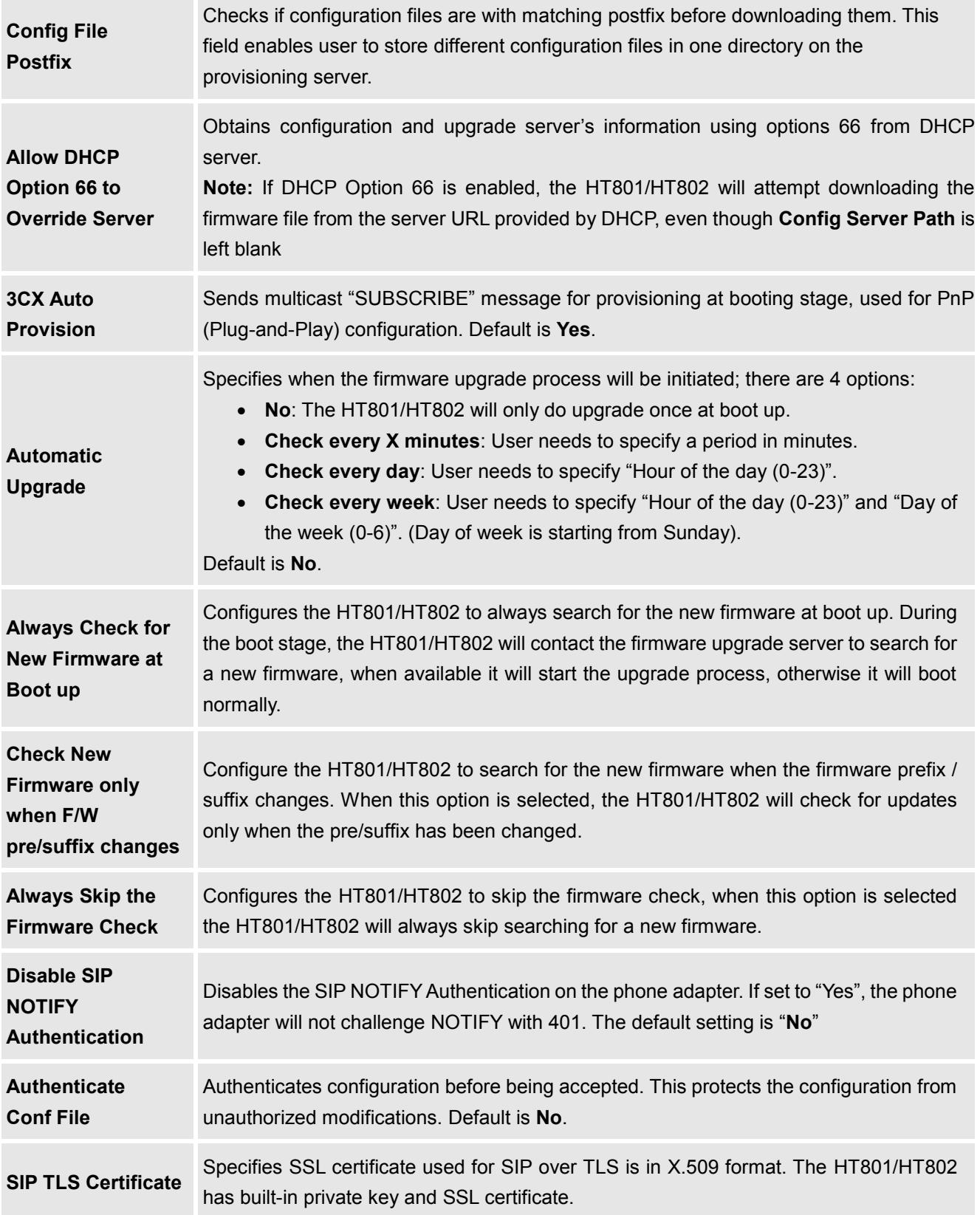

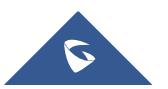

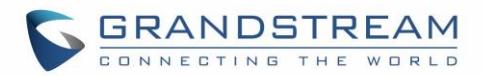

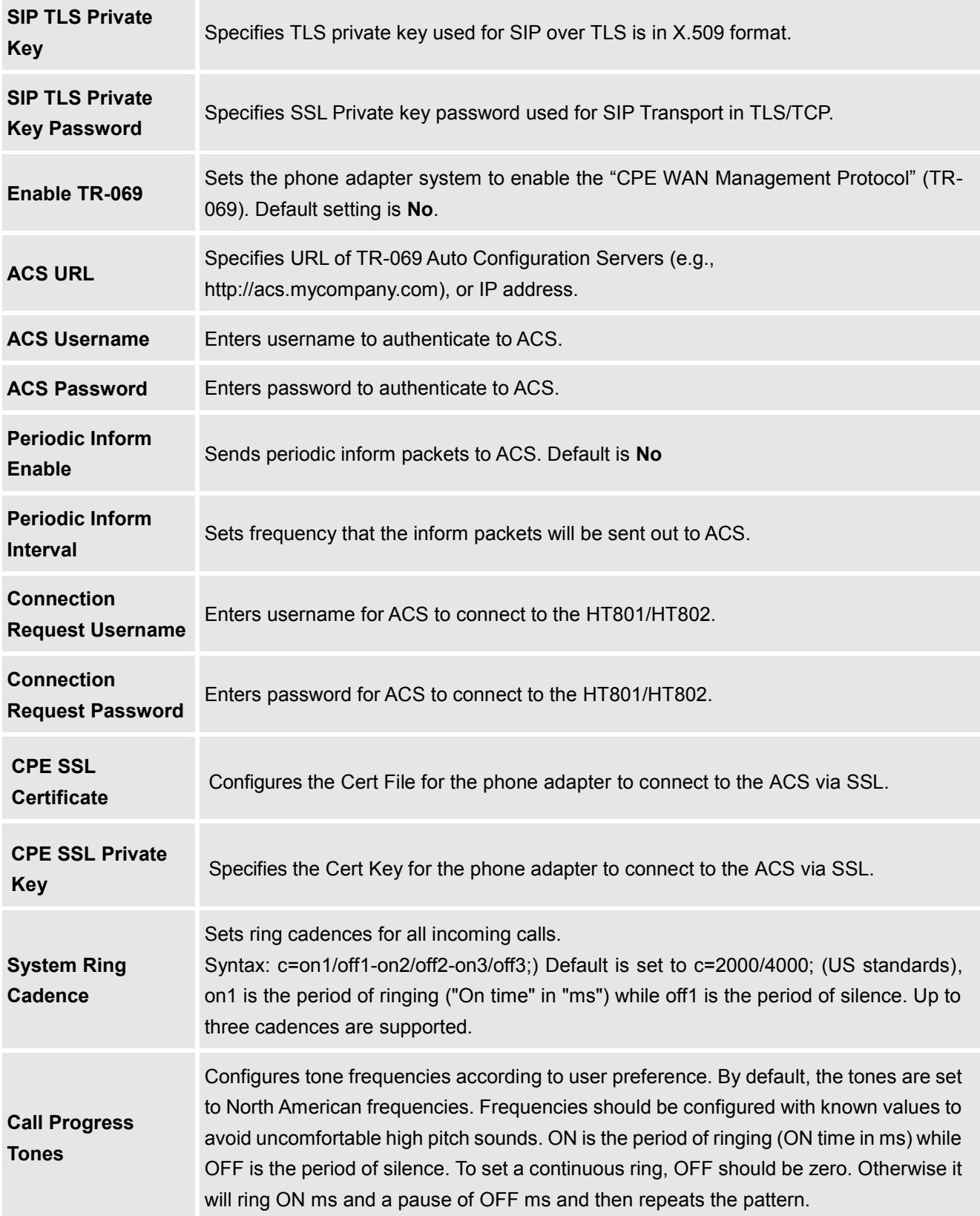

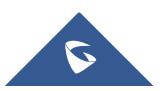

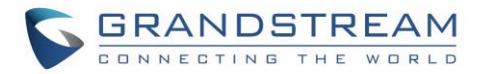

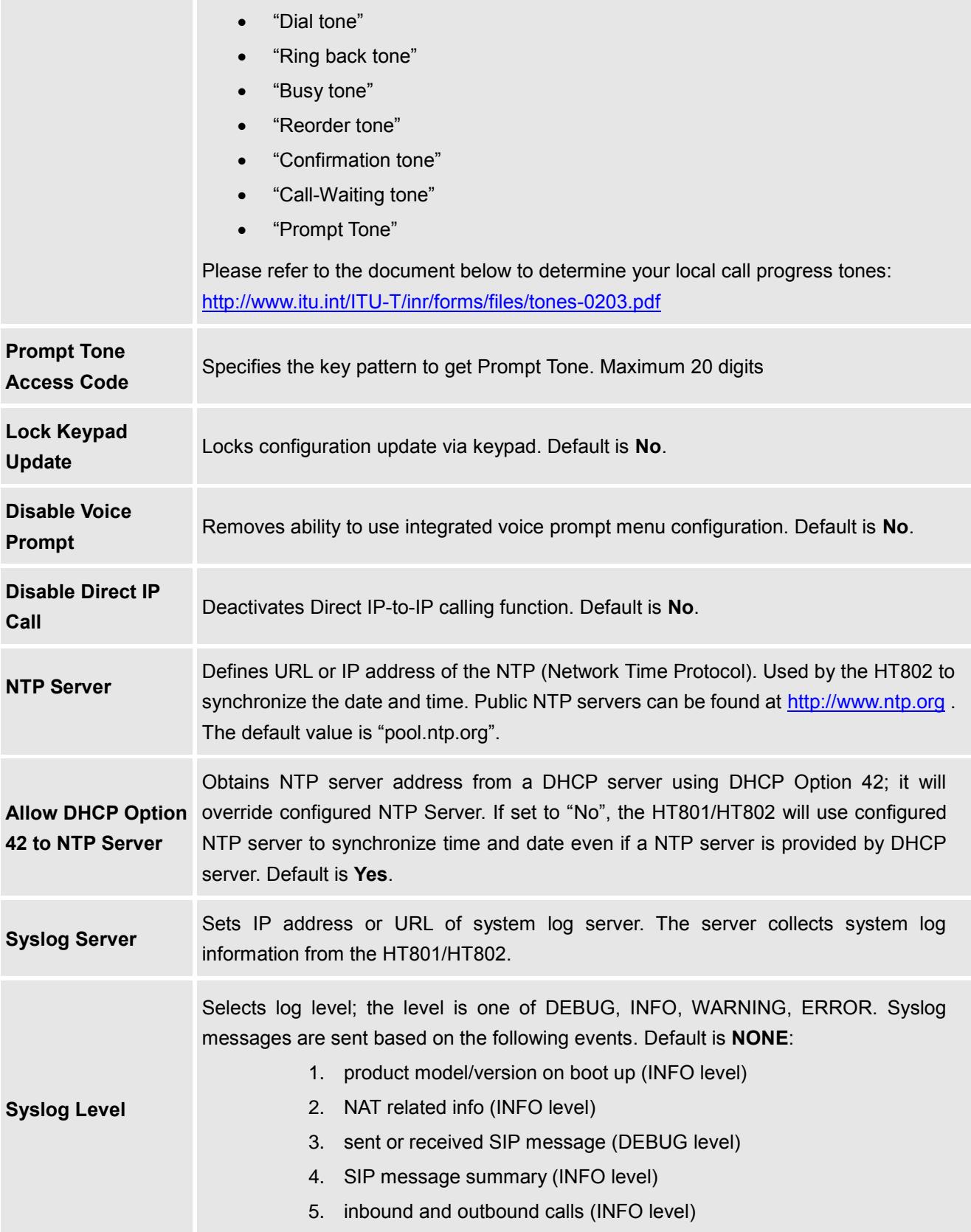

<span id="page-28-0"></span>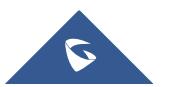

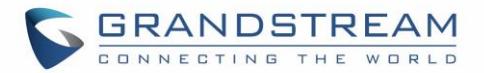

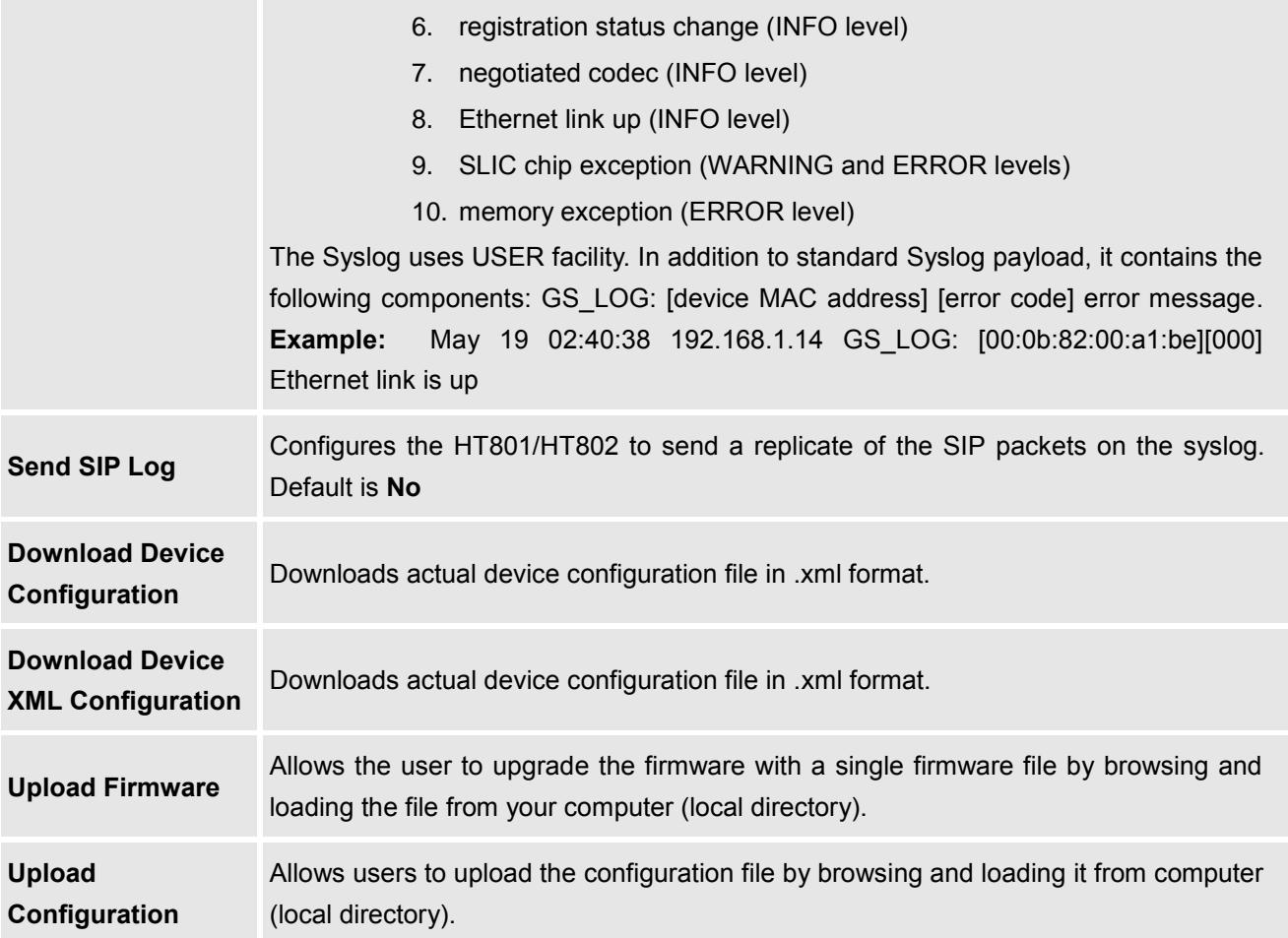

## <span id="page-29-2"></span><span id="page-29-0"></span>**FXS Port for HT801 and Port (1,2) for HT802 Pages Definitions**

#### **Table 9: FXS Ports**

<span id="page-29-1"></span>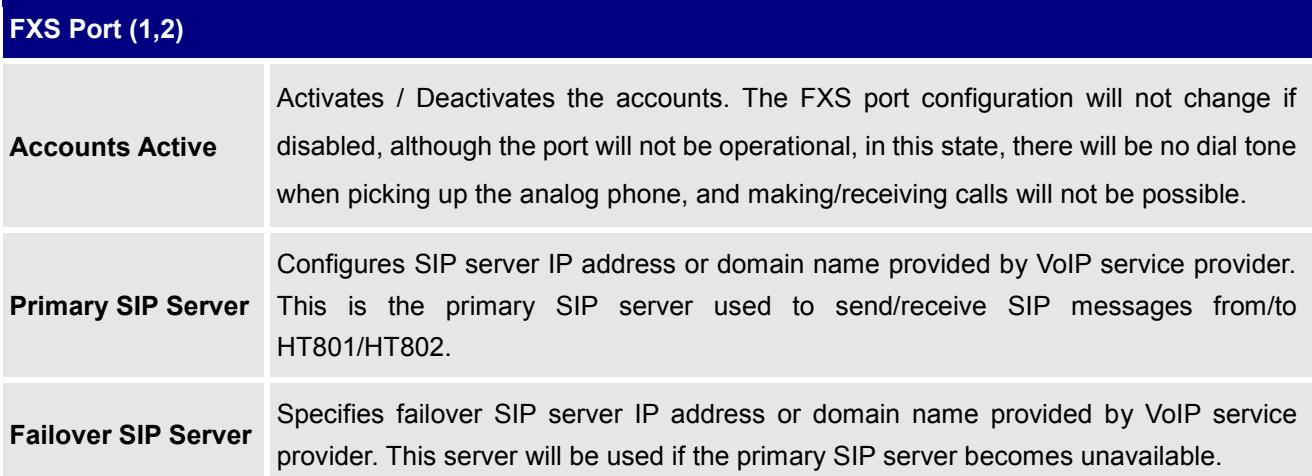

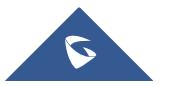

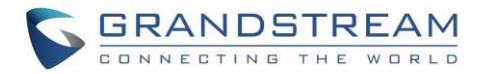

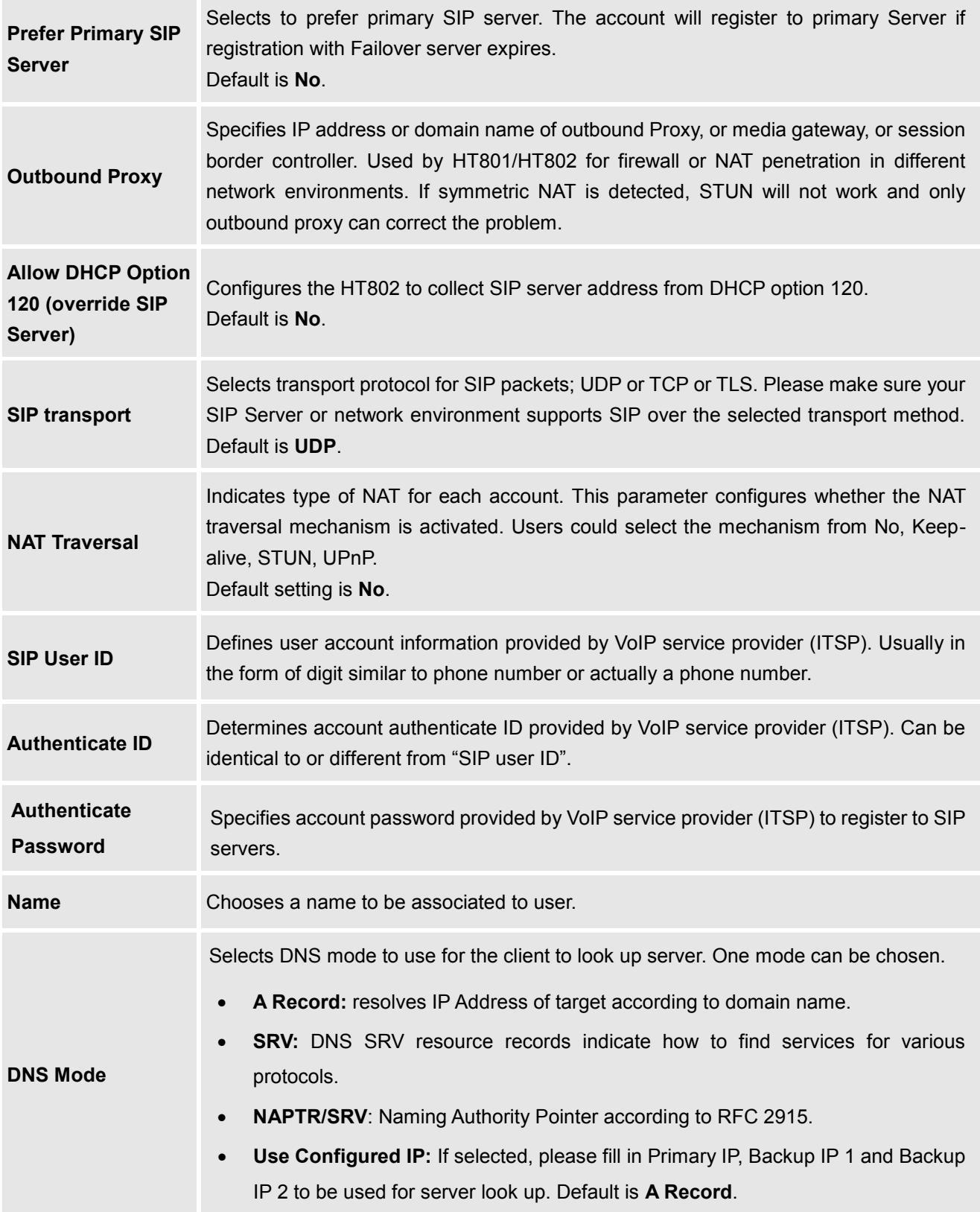

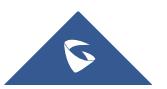

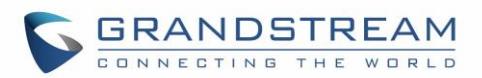

<span id="page-31-0"></span>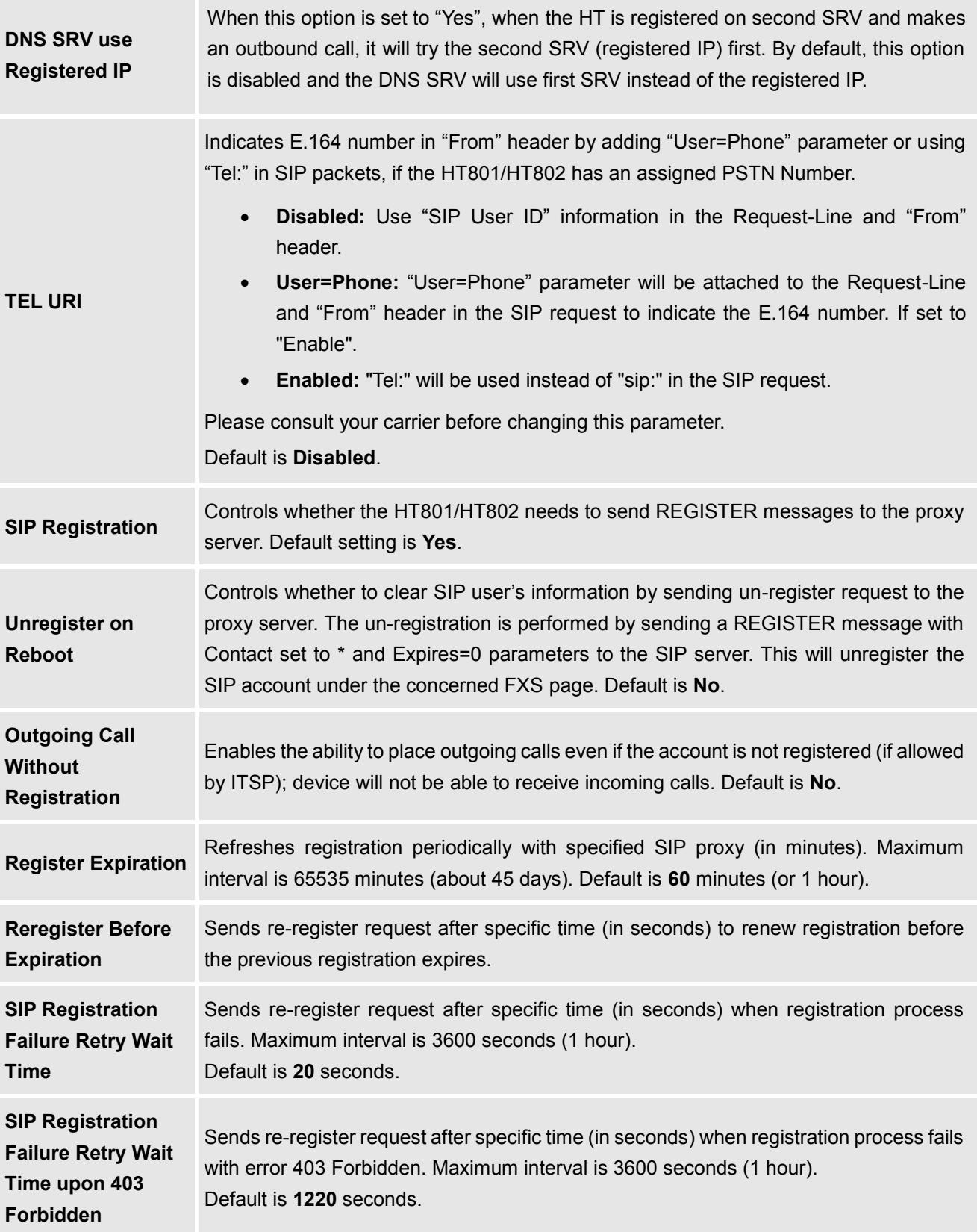

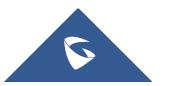

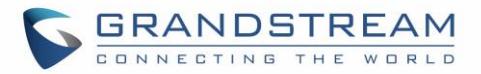

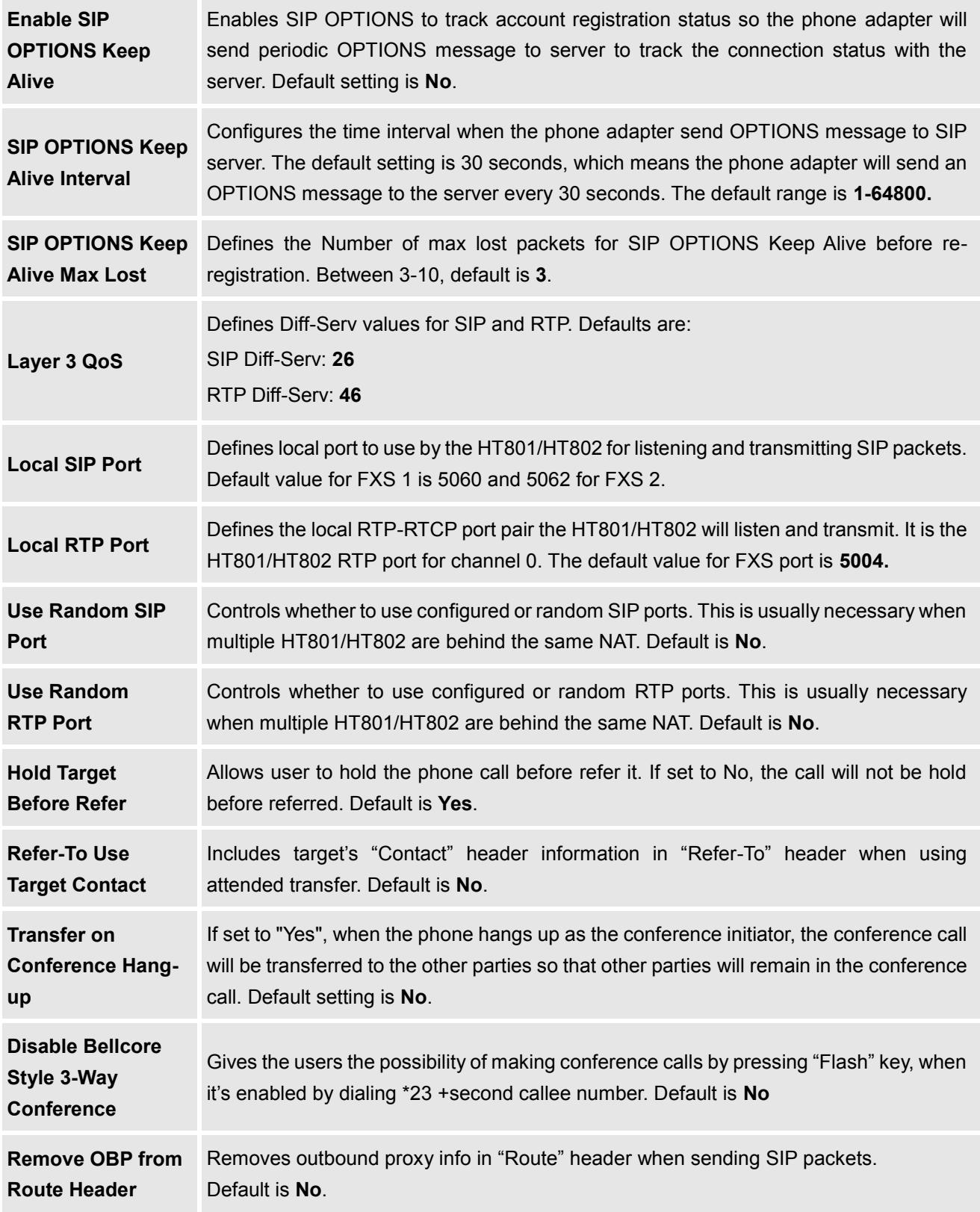

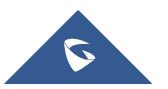

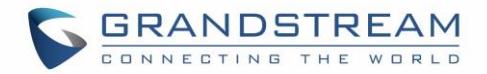

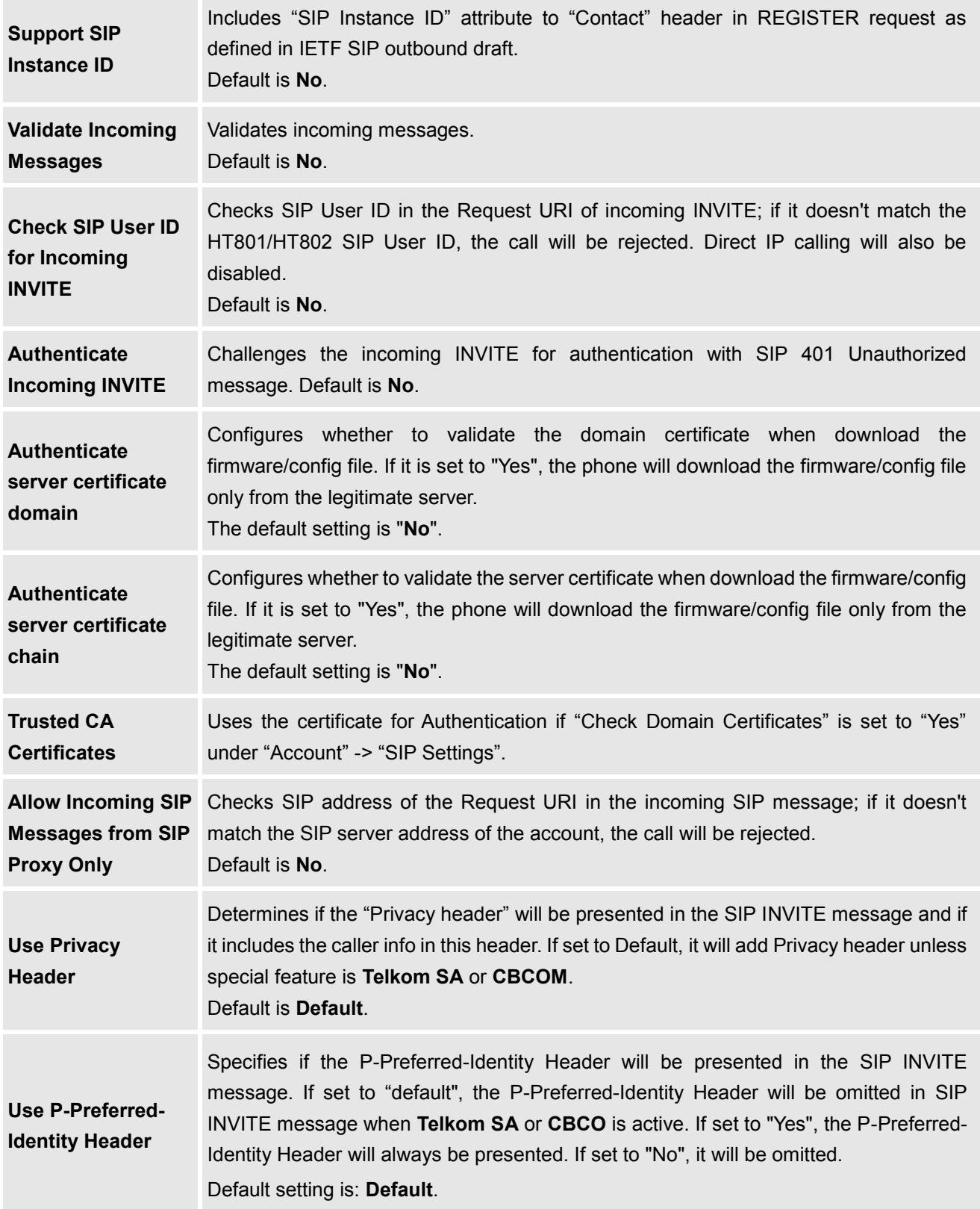

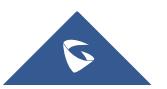

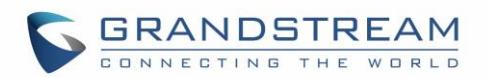

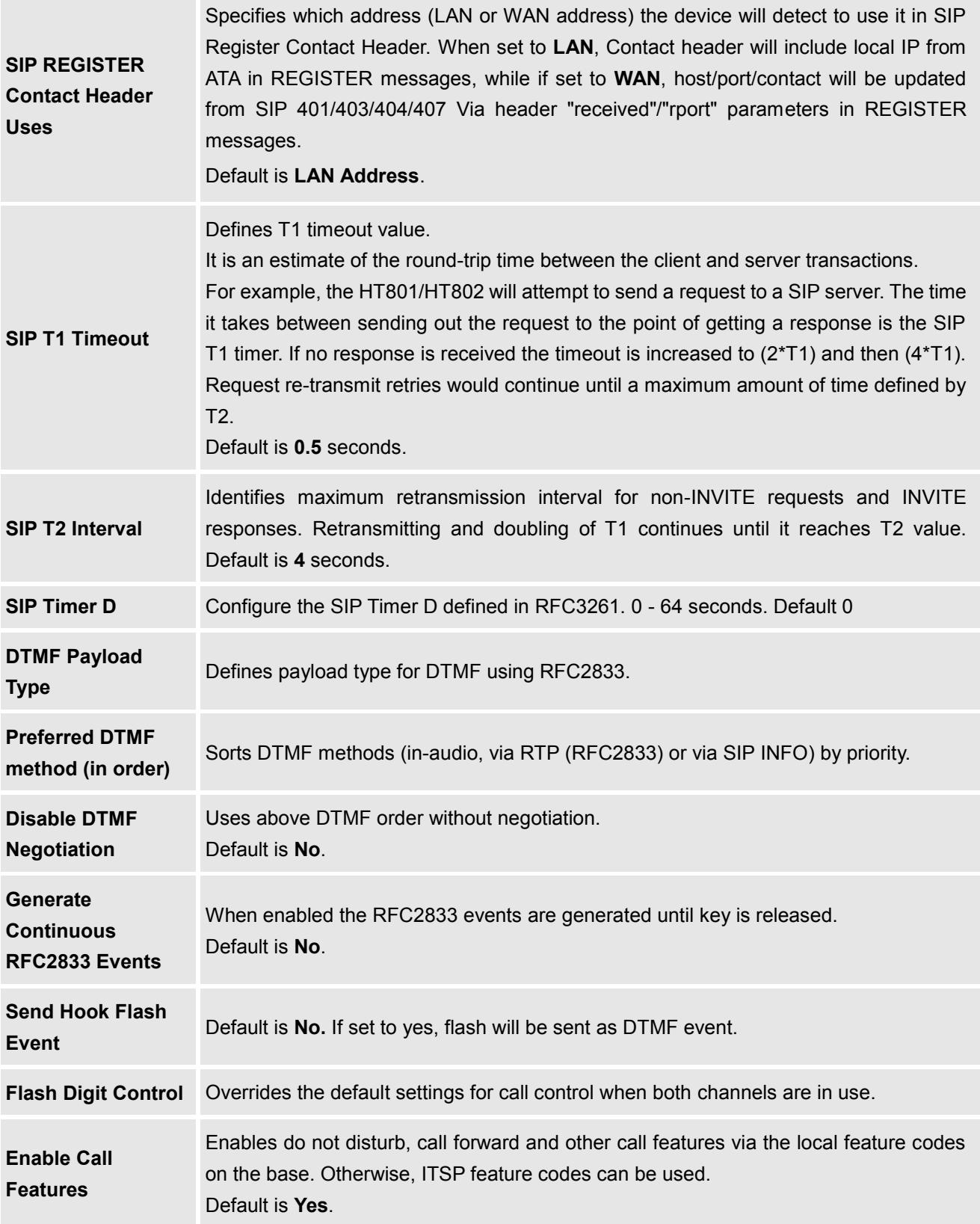

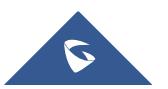

×

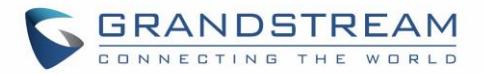

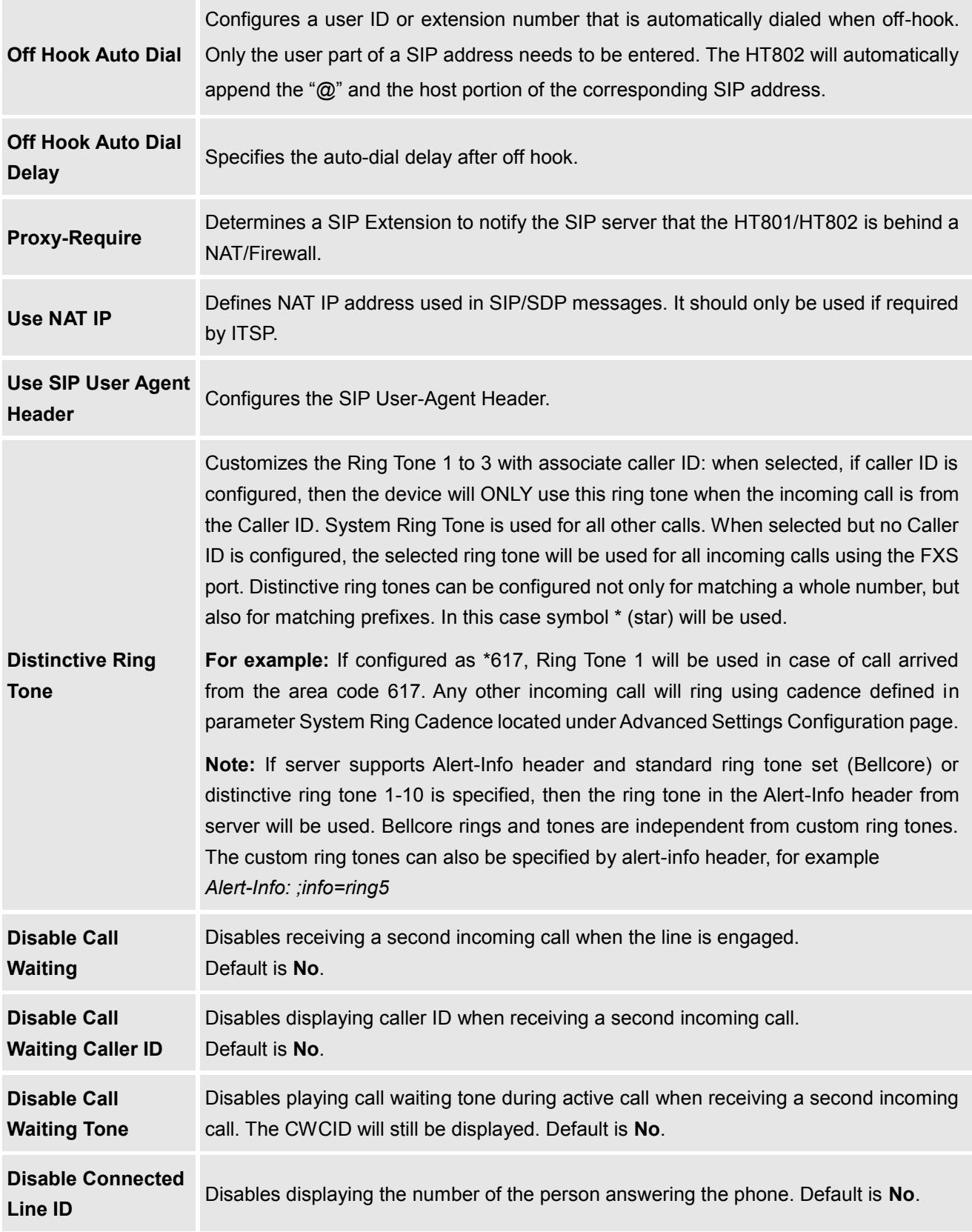

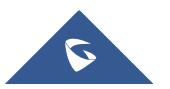

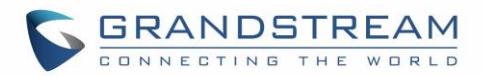

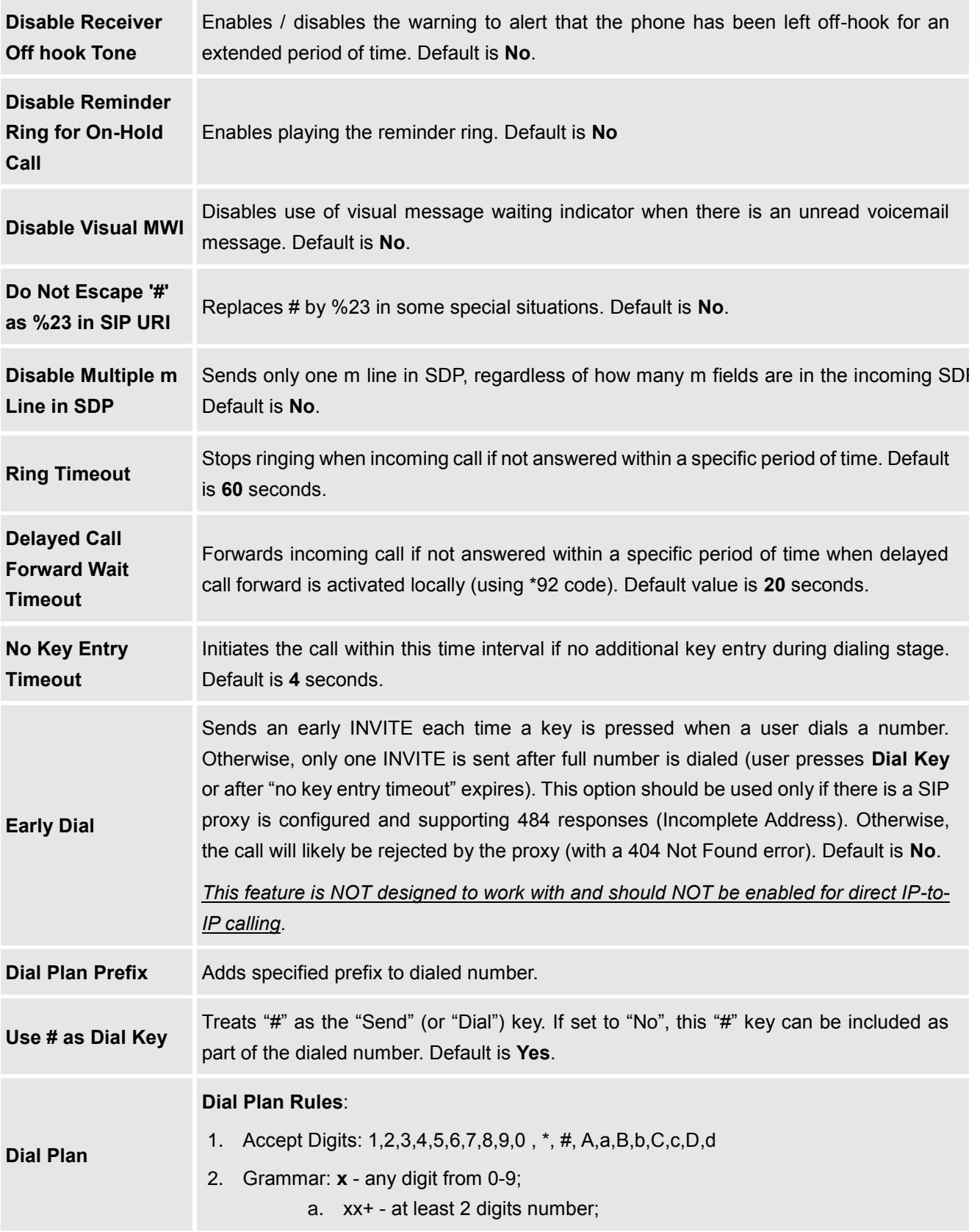

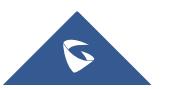

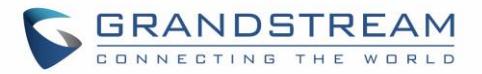

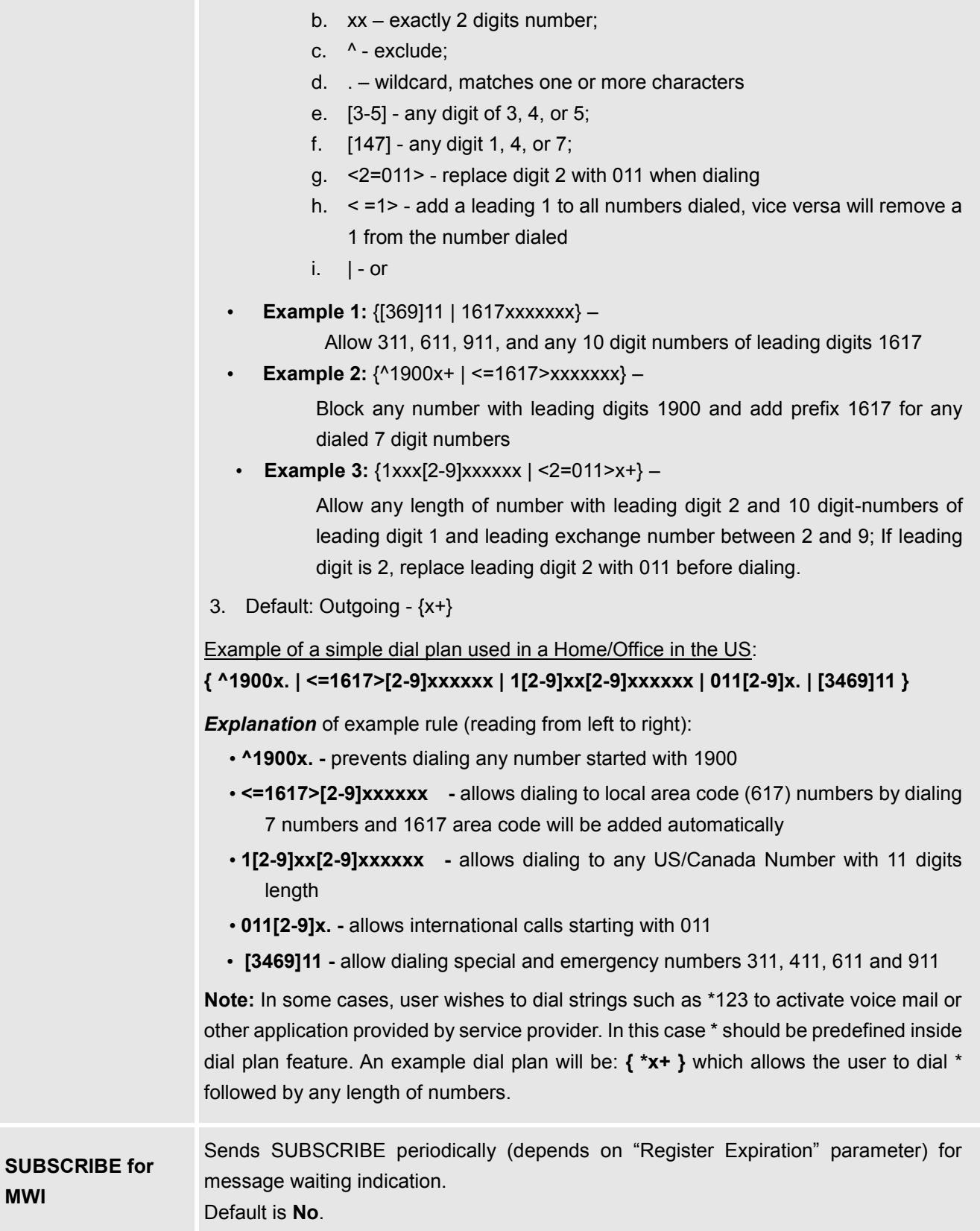

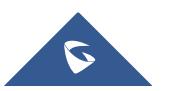

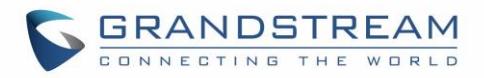

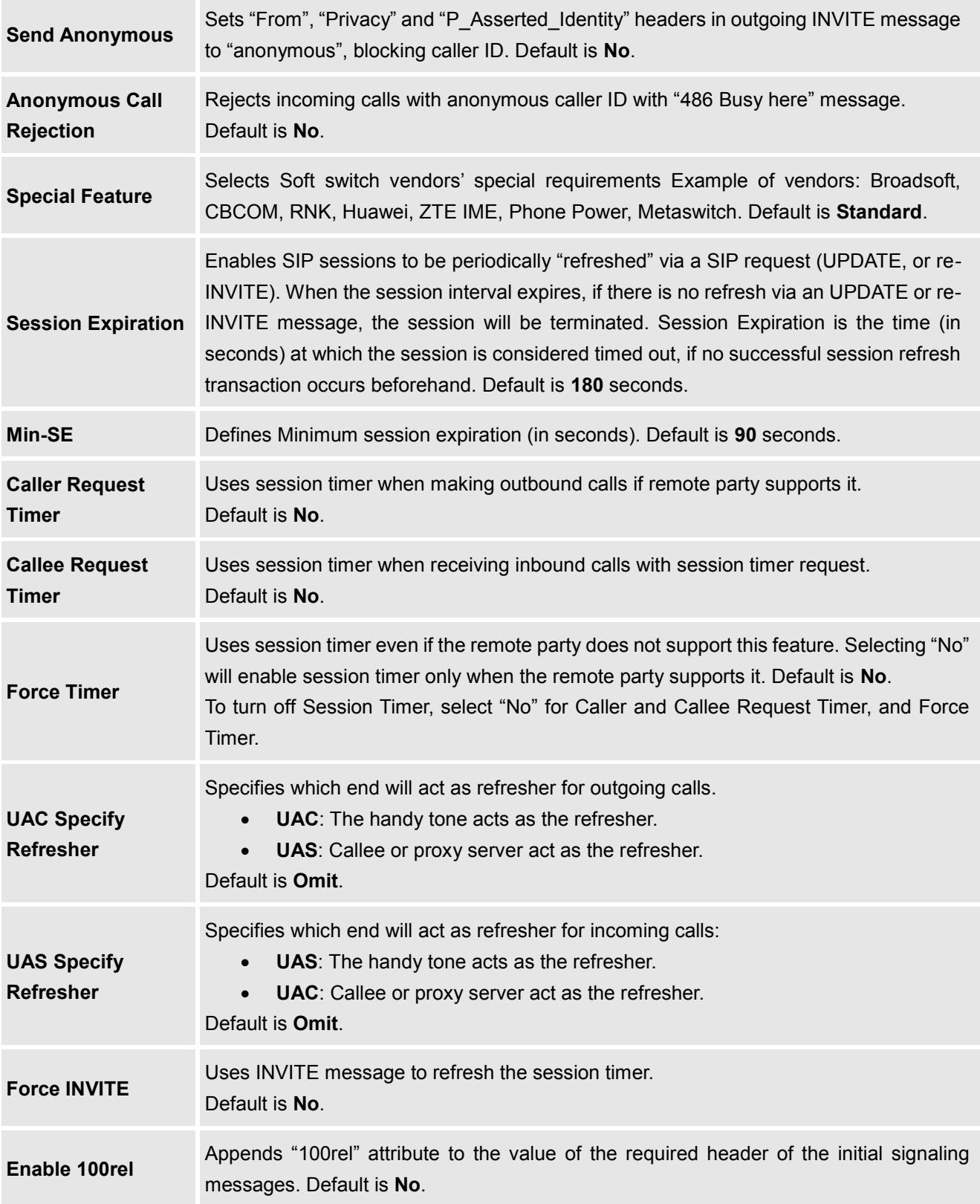

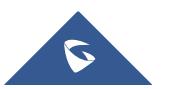

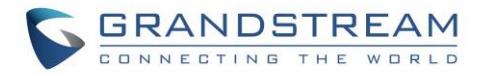

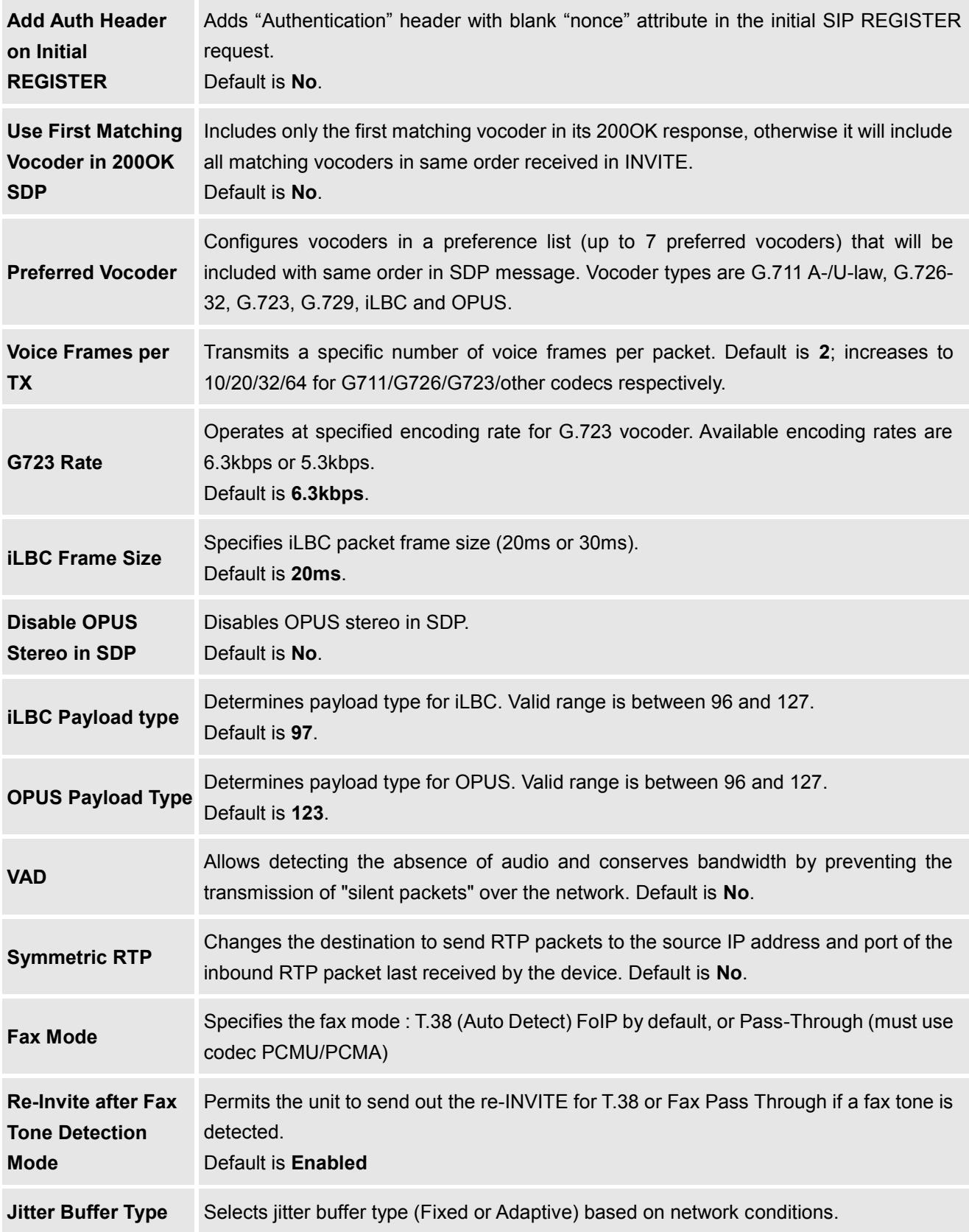

<span id="page-39-0"></span>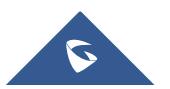

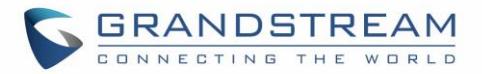

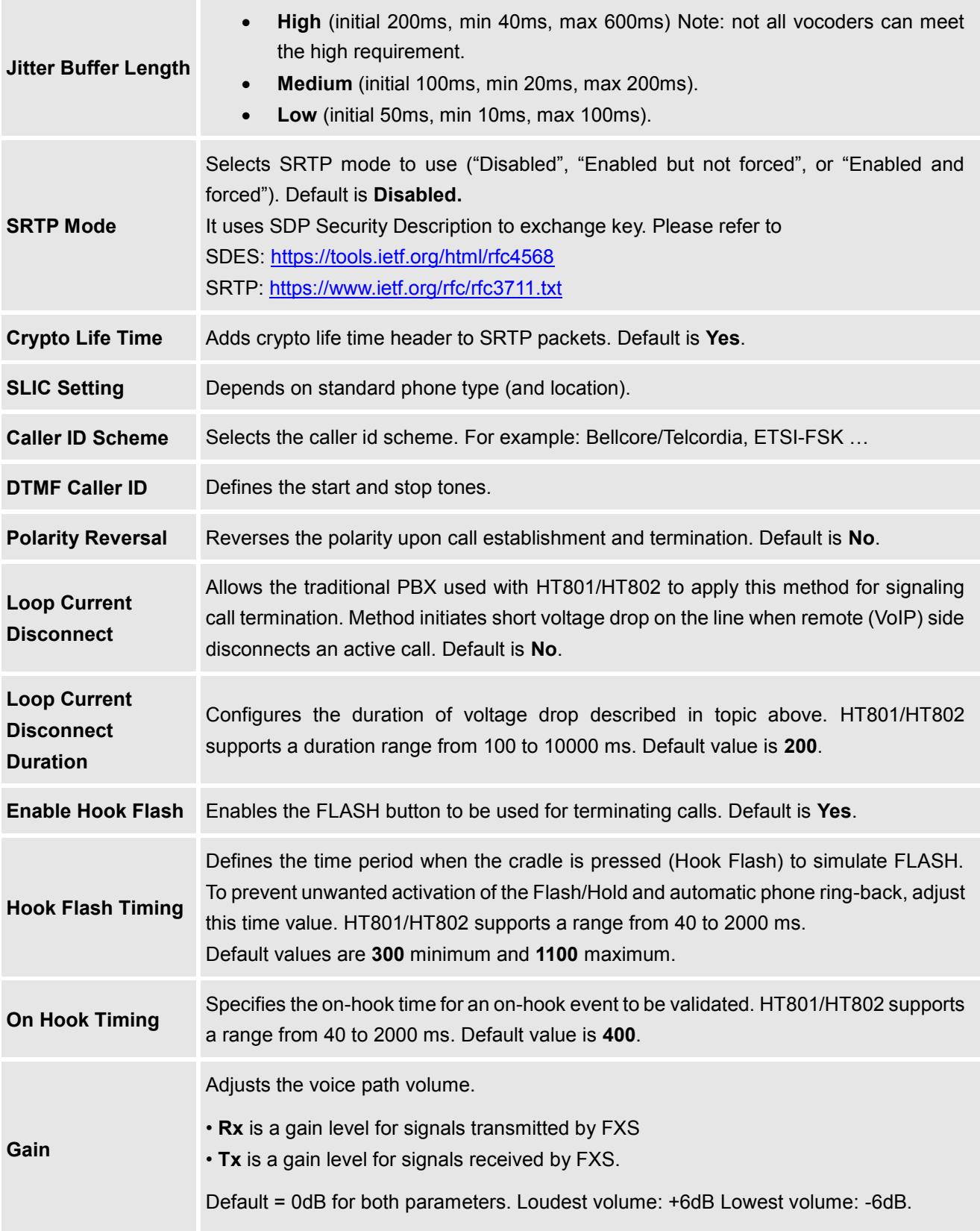

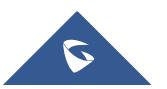

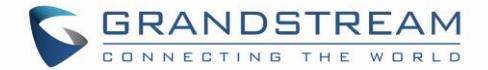

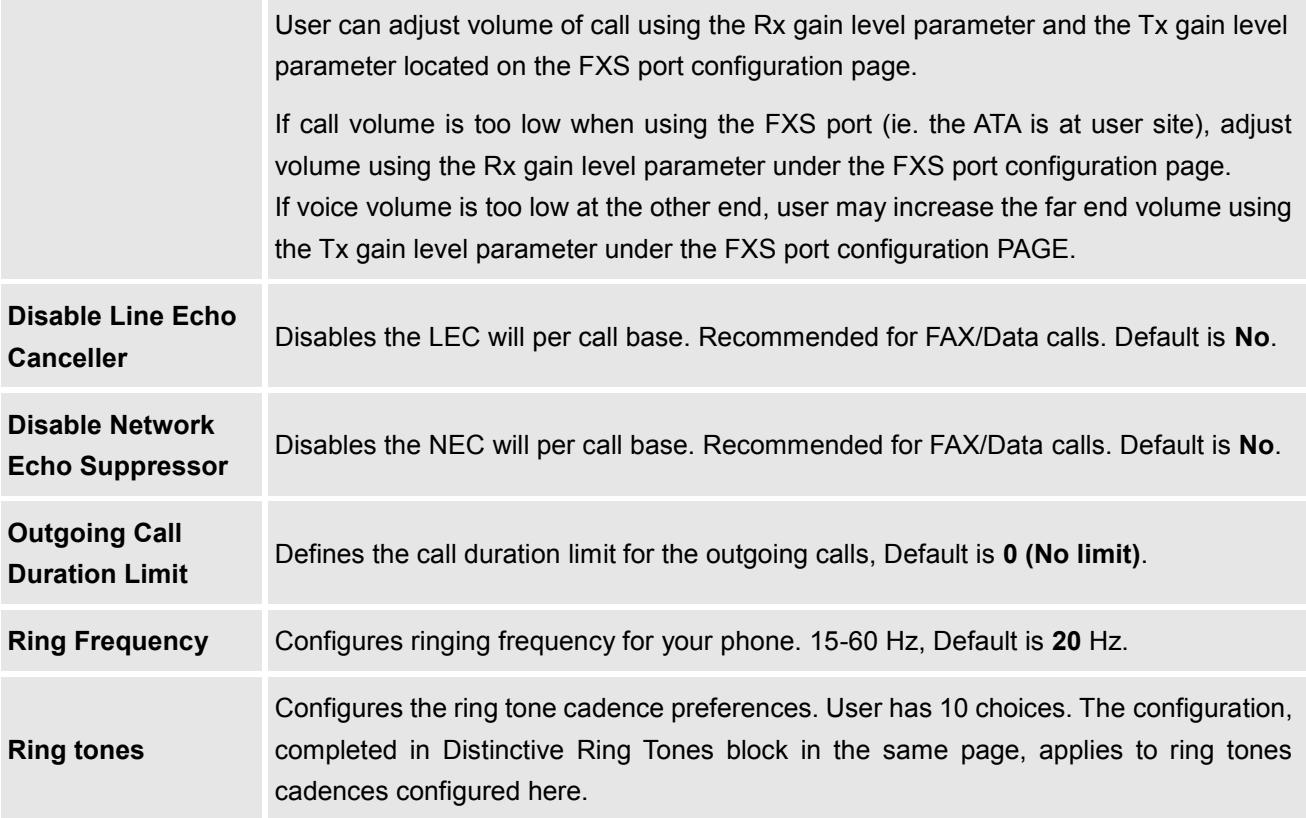

### <span id="page-41-0"></span>**NAT Settings**

If you plan to keep the handy tone within a private network behind a firewall, we recommend using STUN Server. The following three settings are useful in the STUN Server scenario:

- 1. STUN Server (under advanced settings webpage) enter a STUN server IP (or FQDN) that you may have, or look up a free public STUN server on the internet and enter it on this field. If using public IP, keep this field blank.
- 2. Use random SIP/RTP ports (under advanced settings webpage), this setting depends on your network settings. Generally, if you have multiple IP devices under the same network, it should be set to Yes. If using a public IP address, set this parameter to No.
- 3. NAT traversal (under FXS web page): Set this to Yes when gateway is behind firewall on a private network.

### <span id="page-41-1"></span>**DTMF Methods**

The HT801/HT802 support the following DTMF mode:

- DTMF in-audio
- DTMF via RTP (RFC2833)

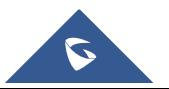

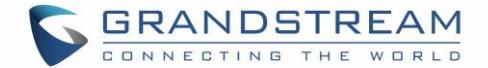

• DTMF via SIP INFO

Set priority of DTMF methods according to your preference. This setting should be based on your server DTMF setting.

### <span id="page-42-0"></span>**Preferred Vocoder (Codec)**

The HT801/HT802 support following voice codecs. On FXS ports pages, choose the order of your favorite codecs:

- PCMU/A (or G711µ/a)
- G729 A/B
- G723.1
- G726
- iLBC
- OPUS

#### <span id="page-42-1"></span>**Configuring HT801/HT802 Through Voice Prompts**

As mentioned previously, The HT801/HT802 has a built-in voice prompt menu for simple device configuration. Please refer to "Understanding HT801/HT802 [Interactive Voice Prompt Response Menu"](#page-17-2) for more information about IVR and how to access its menu.

#### • **DHCP MODE**

Select voice menu option 01 to enable HT801/HT802to use DHCP.

#### • **STATIC IP MODE**

Select voice menu option 01 to enable HT801/HT802 to use STATIC IP mode, then use option 02, 03, 04, 05 to set up IP address, Subnet Mask, Gateway and DNS server respectively.

#### • **FIRMWARE SERVER IP ADDRESS**

Select voice menu option 13 to configure the IP address of the firmware server.

#### • **CONFIGURATION SERVER IP ADDRESS**

Select voice menu option 14 to configure the IP address of the configuration server.

#### • **UPGRADE PROTOCOL**

Select the menu option 15 to choose firmware and configuration upgrade protocol between TFTP, HTTP and HTTPS.

#### • **FIRMWARE UPGRADE MODE**

Select voice menu option 17 to choose firmware upgrade mode among the following three options: 1) Always check, 2) check when pre/suffix changes, and 3) never upgrade.

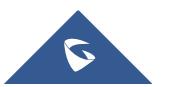

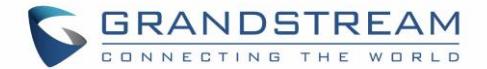

## <span id="page-43-0"></span>**Register a SIP Account**

The HT801/HT802 supports 2 FXS ports which can be configured with 2 SIP accounts. Please refer to the following steps in order to register your accounts via web user interface :

- 1. Access your HT801/HT802 web UI by entering its IP address in your favorite browser.
- 2. Enter your admin password (default: admin).
- 3. Press **Login** to access your settings.
- 4. Go to **FXS Port (1** or **2)** pages.
- 5. In **FXS Port** tab, set the following:
	- a. **Account Active** to **Yes.**
	- b. **Primary SIP Server** field with your SIP server IP address or FQDN.
	- c. **Failover SIP Server** with your Failover SIP Server IP address or FQDN. Leave empty if not available.
	- d. **Prefer Primary SIP Server** to **No** or **Yes** depending on your configuration. Set to **No** if no Failover SIP Server is defined. If "**Yes"**, account will register to Primary SIP Server when failover registration expires.
	- e. **Outbound Proxy:** Set your Outbound Proxy IP Address or FQDN. Leave empty if not available.
	- f. **SIP User ID**: User account information, provided by VoIP service provider (ITSP). Usually in the form of digit similar to phone number or actually a phone number.
	- g. **Authenticate ID**: SIP service subscriber's Authenticate ID used for authentication. Can be identical to or different from SIP User ID.
	- h. **Authenticate Password**: SIP service subscriber's account password to register to SIP server of ITSP. For security reasons, the password will field will be shown as empty.
	- i. **Name**: Any name to identify this specific user. For more information, related to above options please refer to **FXS Port Settings**.
- 6. Press **Apply** at the bottom of the page to save your configuration.

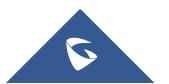

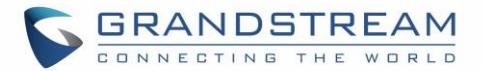

| <b>Grandstream Device Configuration</b>               |                        |                        |                                                                 |  |  |
|-------------------------------------------------------|------------------------|------------------------|-----------------------------------------------------------------|--|--|
| <b>STATUS BASIC SETTINGS</b>                          |                        |                        | ADVANCED SETTINGS FXS PORT1 FXS PORT2                           |  |  |
| <b>Account Active:</b>                                | $\circ$ No             | $\bullet$ Yes          |                                                                 |  |  |
| <b>Primary SIP Server:</b>                            |                        |                        | (e.g., sip.mycompany.com, or IP address)                        |  |  |
| <b>Failover SIP Server:</b>                           |                        |                        | (Optional, used when primary server no response)                |  |  |
| <b>Prefer Primary SIP Server:</b>                     | $\circ$ No<br>expires) | $\circ$ Yes            | (ves - will register to Primary Server if Failover registration |  |  |
| <b>Outbound Proxy:</b>                                |                        |                        | (e.g., proxy.myprovider.com, or IP address, if any)             |  |  |
| <b>Allow DHCP Option 120(override SIP</b><br>server): | $\circledcirc$ No      | $\circ$ Yes            |                                                                 |  |  |
| <b>SIP Transport:</b>                                 | $\circ$ UDP            | $\circ$ TCP<br>$\circ$ | TLS (default is UDP)                                            |  |  |
| NAT Traversal: $\circledcirc$ No                      |                        | ◯ Keep-Alive           | $\bigcirc$ UP <sub>n</sub> P<br>$\circ$ stun                    |  |  |
| <b>SIP User ID:</b>                                   |                        |                        | (the user part of an SIP address)                               |  |  |
| <b>Authenticate ID:</b>                               |                        |                        | (can be identical to or different from SIP User ID)             |  |  |
| <b>Authenticate Password:</b>                         |                        |                        | (purposely not displayed for security protection)               |  |  |
| Name:                                                 |                        |                        | (optional, e.g., John Doe)                                      |  |  |

**Figure 10: SIP Accounts Settings**

<span id="page-44-0"></span>After applying your configuration, your account will register to your SIP Server, you can verify if it has been correctly registered with your SIP server from your HT801/HT802 web interface under **Status > Port Status > Registration** (If it displays **Registered**, it means that your account is fully registered, otherwise it will display **Not Registered** so in this case you must double check the settings or contact your provider).

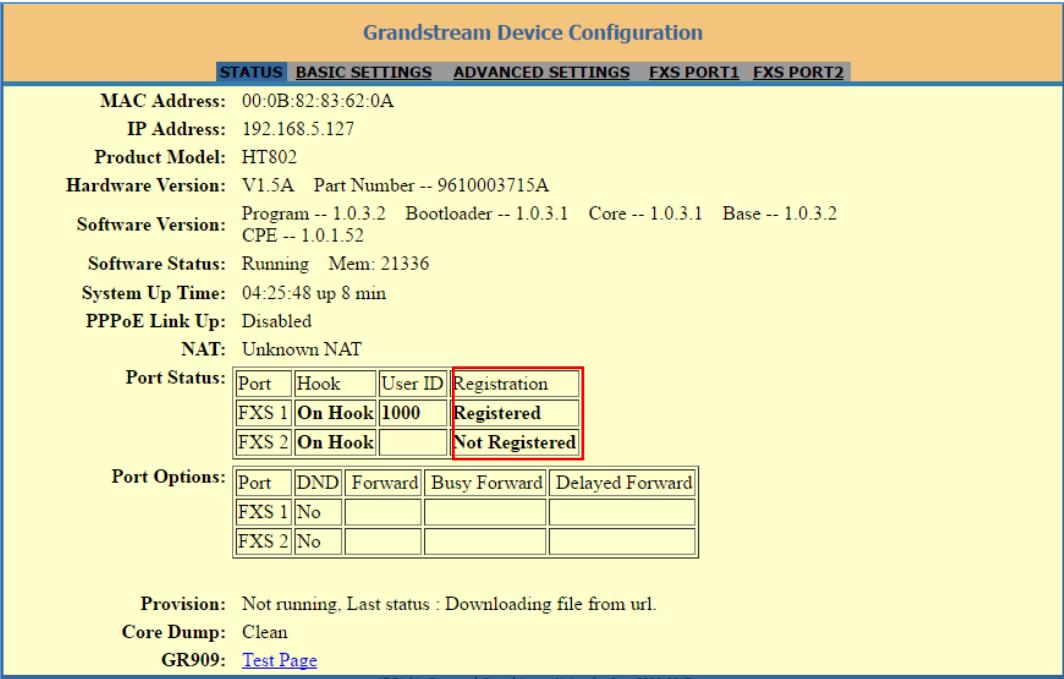

**Figure 11: Account Status**

<span id="page-44-1"></span>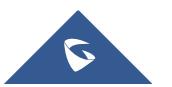

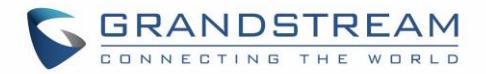

## <span id="page-45-0"></span>**Call Features**

The HT801/HT802 support all the traditional and advanced telephony features.

**Table 10: HT801/HT802 Call Features**

<span id="page-45-1"></span>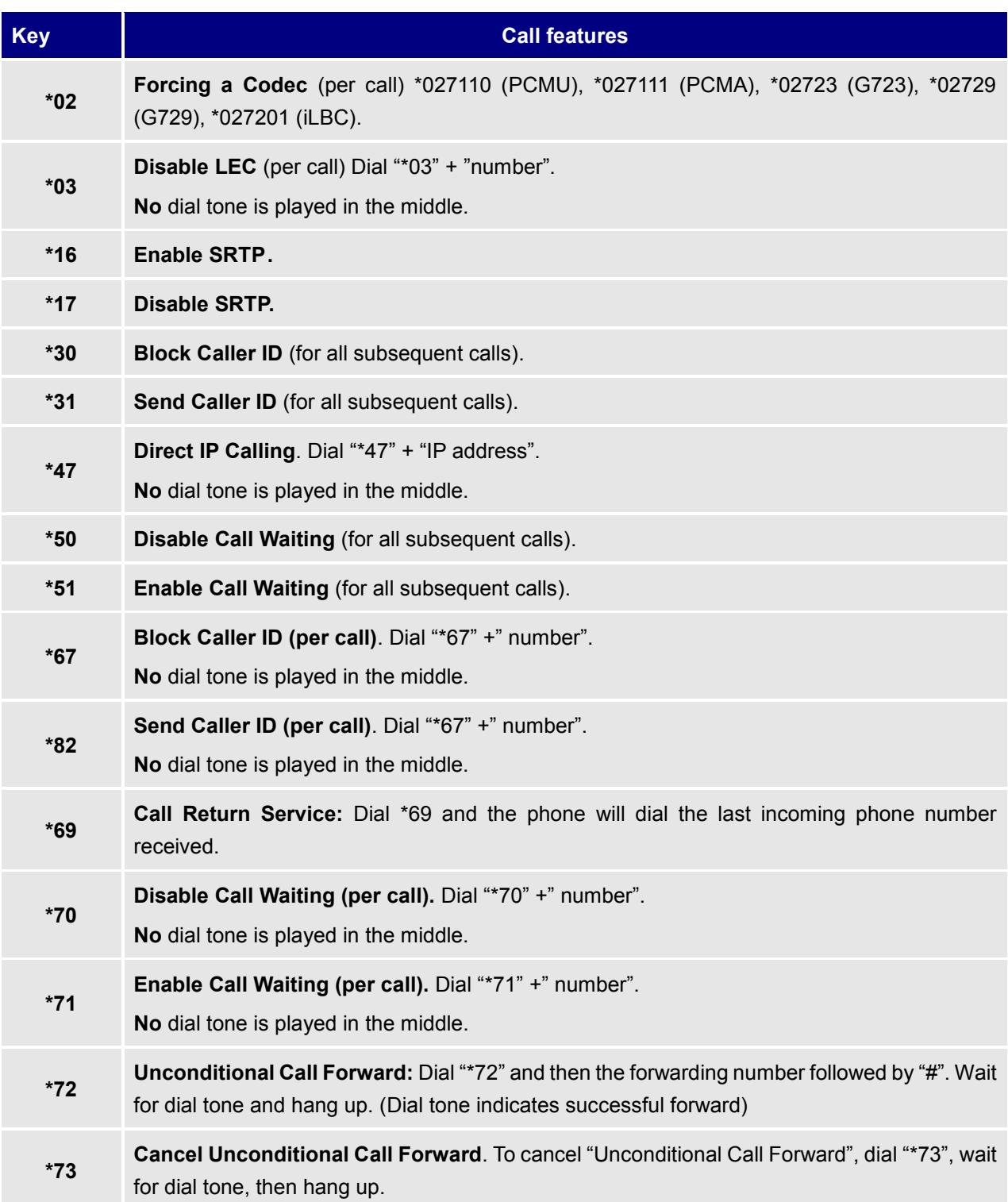

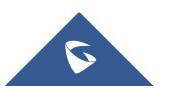

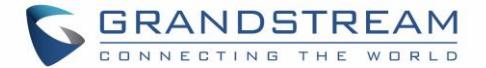

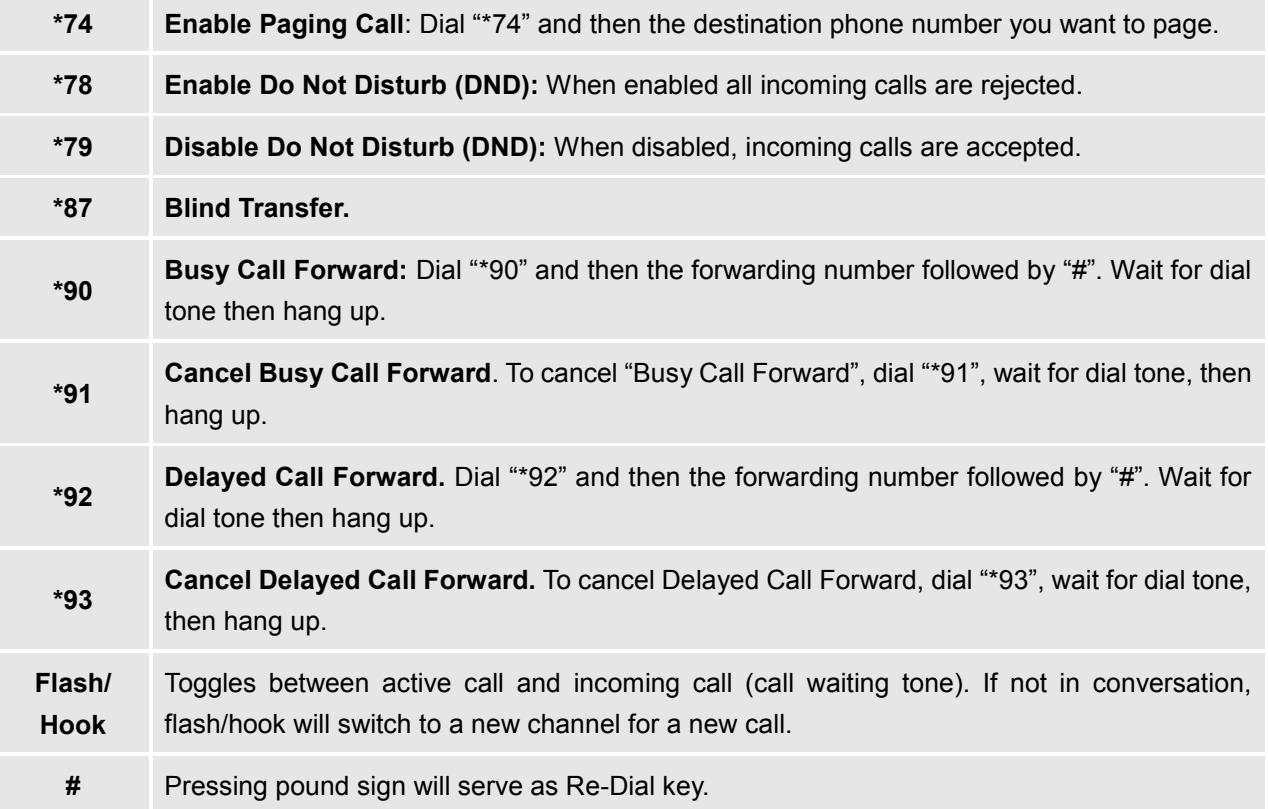

## <span id="page-46-0"></span>**Rebooting HT801/HT802 from Remote**

Press the "Reboot" button at the bottom of the configuration menu to reboot the ATA remotely. The web browser will then display a message window to confirm that reboot is underway. Wait 30 seconds to log in again.

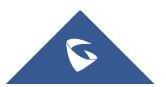

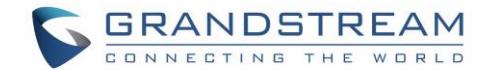

## <span id="page-47-0"></span>**UPGRADING AND PROVISIONING**

The HT801/HT802 can be upgraded via TFTP/HTTP/HTTPS by configuring the URL/IP Address for the TFTP/HTTP/HTTPS server and selecting a download method. Configure a valid URL for TFTP or HTTP/HTTPS; the server name can be FQDN or IP address.

**Examples of valid URLs:**

firmware.grandstream.com

fw.ipvideotalk.com/gs

### <span id="page-47-1"></span>**Firmware Upgrade procedure**

Please follow below steps to upgrade the firmware version of your HT801/HT802:

- 1. Access your HT801/HT802 UI by entering its IP address in your favorite browser.
- 2. Enter your admin password (default: admin).
- 3. Press **Login** to access your settings.
- 4. Go to **Advanced Settings** > **Firmware Upgrade and Provisioning** page, and enter the IP address or the FQDN for the upgrade server in "**Firmware Server Path**" field and choose to upgrade via **TFTP** or **HTTP/HTTPS**.
- 5. Make sure to check "**Always Check for New Firmware**".
- 6. Update the change by clicking the " **Apply**" button at the bottom of the page. Then "**Reboot**" or power cycle the HT802 to update the new firmware.

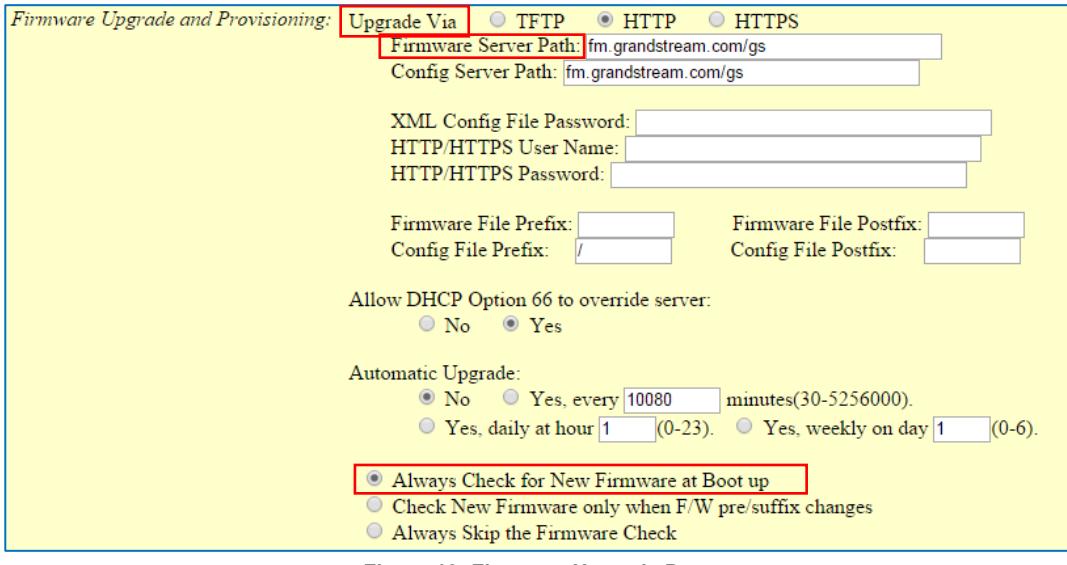

**Figure 12: Firmware Upgrade Page**

<span id="page-47-2"></span>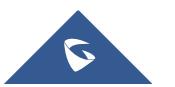

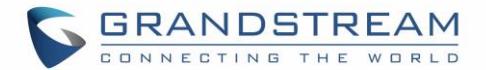

## <span id="page-48-0"></span>**Upgrading via Local Directory**

- 1. Download the firmware file from Grandstream web site;
- 2. Unzip it and copy the file in to a folder in your PC;
- 3. From the HT801/HT802 web interface (Advanced Settings page) you can browse your hard drive and select the folder you previously saved the file (HT802fw.bin);
- 4. Click "Upload Firmware" and wait few minutes until the new program is loaded.

#### **Note: Always check the status page to see that the program version has changed.**

## <span id="page-48-1"></span>**Upgrading via Local TFTP/HTTP Servers**

For users that would like to use remote upgrading without a local TFTP/HTTP server, Grandstream offers a NAT-friendly HTTP server. This enables users to download the latest software upgrades for their devices via this server. Please refer to the webpage:

<http://www.grandstream.com/support/firmware>

Alternatively, users can download a free TFTP or HTTP server and conduct a local firmware upgrade. A free window version TFTP server is available for download from: [http://www.solarwinds.com/products/freetools/free\\_tftp\\_server.aspx](http://www.solarwinds.com/products/freetools/free_tftp_server.aspx) [http://tftpd32.jounin.net/.](http://tftpd32.jounin.net/)

Instructions for local firmware upgrade via TFTP:

- 1. Unzip the firmware files and put all of them in the root directory of the TFTP server.
- 2. Connect the PC running the TFTP server and the phone to the same LAN segment.
- 3. Launch the TFTP server and go to the File menu->Configure->Security to change the TFTP server's default setting from "**Receive Only**" to "**Transmit Only**" for the firmware upgrade.
- 4. Start the TFTP server and configure the TFTP server in the phone's web configuration interface.
- 5. Configure the Firmware Server Path to the IP address of the PC.
- 6. Save and Apply the changes and reboot the HT801/HT802.

End users can also choose to download a free HTTP server from<http://httpd.apache.org/> or use Microsoft IIS web server.

## <span id="page-48-2"></span>**Firmware and Configuration File Prefix and Postfix**

Firmware Prefix and Postfix allows device to download the firmware name with the matching Prefix and Postfix. This makes it the possible to store all of the firmware with different version in one single directory. Similarly, Config File Prefix and Postfix allows device to download the configuration file with the matching

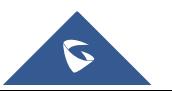

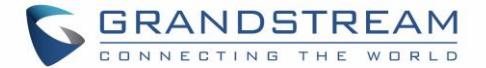

Prefix and Postfix. Thus multiple configuration files for the same device can be stored in one directory. In addition, when the field "Check New Firmware only when F/W pre/suffix changes" is set to "Yes", the device will only issue firmware upgrade request if there are changes in the firmware Prefix or Postfix.

### <span id="page-49-0"></span>**Managing Firmware and Configuration File Download**

When "Automatic Upgrade" is set "**Yes, every**" the auto check will be done in the minute specified in this field. If set to "**daily at hour (0-23)"**, Service Provider can use P193 (Auto Check Interval) to have the devices do a daily check at the hour set in this field with either Firmware Server or Config Server. If set to "**weekly on day (0-6)"** the auto check will be done on the day specified in this field. This allows the device periodically check if there are any new changes need to be taken on a scheduled time. By defining different intervals in P193 for different devices, Server Provider can spread the Firmware or Configuration File download in minutes to reduce the Firmware or Provisioning Server load at any given time.

### <span id="page-49-1"></span>**Configuration File Download**

Grandstream SIP Devices can be configured via the Web Interface as well as via a Configuration File (binary or XML) through TFTP or HTTP/HTTPS. The **Config Server Path** is the TFTP or HTTP/HTTPS server path for the configuration file. It needs to be set to a valid URL, either in FQDN or IP address format. The **Config Server Path** can be the same or different from the **Firmware Server Path**.

A configuration parameter is associated with each particular field in the web configuration page. A parameter consists of a Capital letter P and 2 to 3 (Could be extended to 4 in the future) digit numeric numbers. i.e., P2 is associated with the "New Password" in the Web GUI->Maintenance->Web/SSH Access page->Admin Password. For a detailed parameter list, please refer to the corresponding firmware release configuration template.

When the HT801/HT802 boots up or reboots, it will send a request to download a file named "cfgxxxxxxxxxxxx" followed by a configuration XML file named "cfgxxxxxxxxxxxx.xml", where "xxxxxxxxxxxx" is the MAC address of the phone, i.e., "cfg000b820102ab" and "cfg000b820102ab.xml". If the download of "cfgxxxxxxxxxxxx.xml" file is not successful, the provision program will download a generic cfg.xml file. The configuration file name should be in lower case letters.

For more details on XML provisioning, please refer to:

[http://www.grandstream.com/sites/default/files/Resources/gs\\_provisioning\\_guide.pdf](http://www.grandstream.com/sites/default/files/Resources/gs_provisioning_guide.pdf)

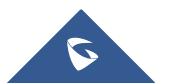

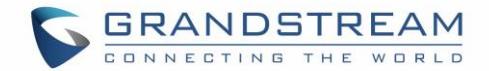

## <span id="page-50-0"></span>**RESTORE FACTORY DEFAULT SETTINGS**

## **Warning:**

Restoring the Factory Default Settings will delete all configuration information on the phone. Please backup or print all the settings before you restore to the factory default settings. Grandstream is not responsible for restoring lost parameters and cannot connect your device to your VoIP service provider.

There are three (3) methods for resetting your unit:

### <span id="page-50-1"></span>**Using the Reset Button**

To reset default factory settings using the reset button please follow the steps above:

- 1. Unplug the Ethernet cable.
- 2. Locate the reset hole on the back panel of your HT801/HT802.
- 3. Insert a pin in this hole, and press for about 7 seconds.
- 4. Take out the pin. All unit settings are restored to factory settings.

## <span id="page-50-2"></span>**Using the IVR Command**

Reset default factory settings using the IVR prompt:

- 1. Dial "\*\*\*" for voice prompt.
- 2. Enter "99" and wait for "reset" voice prompt.
- 3. Enter the encoded MAC address (Look below on how to encode MAC address).
- 4. Wait 15 seconds and device will automatically reboot and restore factory settings.

#### **Encode the MAC Address**

- 1. Locate the MAC address of the device. It is the 12-digit HEX number on the bottom of the unit.
- 2. Key in the MAC address. Use the following mapping:

<span id="page-50-3"></span>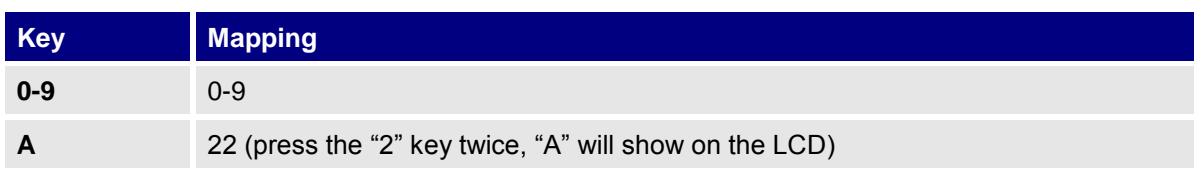

#### **Table 11: MAC Address Key Mapping**

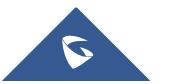

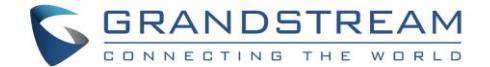

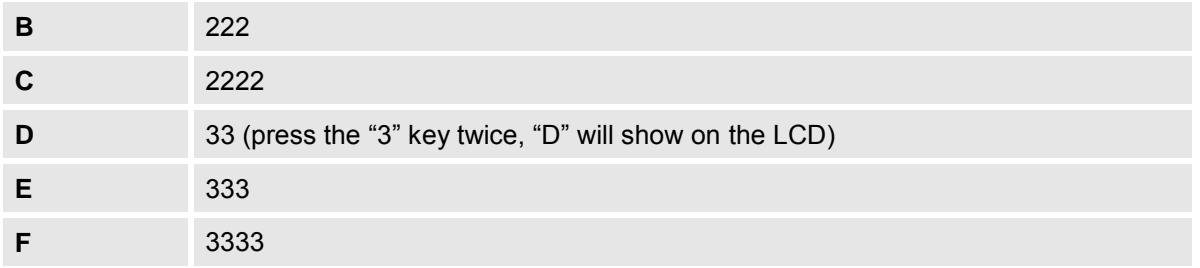

For example: if the MAC address is 000b8200e395, it should be keyed in as "0002228200333395".

#### <span id="page-51-0"></span>**Reset from Web Interface (Reset Type)**

- 1. Access your HT801/HT802 UI by entering its IP address in your favorite browser.
- 2. Enter your admin password (default: admin).
- 3. Press **Login** to access your settings.
- 4. Go to **Basic Settings** > **Reset Type.**
- 5. Press **Reset** button (after selecting the reset type).
- **Full Reset:** This will make a full reset.
- **ISP Data:** This will reset only the basic settings, like IP mode, PPPoE and Web port.
- **VOIP Data:** This will reset only the data related with a service provider like SIP server, sip user ID, provisioning and others.

#### **Note:**

- Factory Reset will be disabled if the "Lock keypad update" is set to "Yes".
- If the HT801/HT802 was previously locked by your local service provider, pressing the RESET button will only restart the unit. The device will not return to factory default settings.

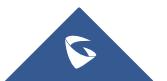

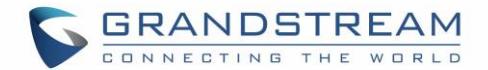

## <span id="page-52-0"></span>**EXPERIENCING HT801/HT802**

Please visit our website: [http://www.grandstream.com](http://www.grandstream.com/) to receive the most up- to-date updates on firmware releases, additional features, FAQs, documentation and news on new products.

We encourage you to browse our [product related documentation,](http://www.grandstream.com/our-products) [FAQs](http://www.grandstream.com/support/faq) and [User and Developer Forum](http://forums.grandstream.com/) for answers to your general questions. If you have purchased our products through a Grandstream Certified Partner or Reseller, please contact them directly for immediate support.

Our technical support staff is trained and ready to answer all of your questions. Contact a technical support member or [submit a trouble ticket online](https://helpdesk.grandstream.com/) to receive in-depth support.

Thank you again for purchasing Grandstream analogue telephone adapter, it will be sure to bring convenience to both your business and personal life.

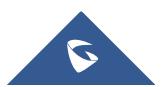